From: Bernhard Scholz <scholz@informatik.tu-muenchen.de>

Newsgroups: de.comp.sys.next,comp.sys.next.misc

Subject: The NeXT-FAQ available! (Part II) Date: Thu, 25 Jan 1996 15:31:59 +0100

The NeXTSTEP/OpenStep FAQ

# THE NEXTSTEP/OPENSTEP FAQ

### **OVERVIEW**

- \* 1 General informations
- \* 2 Miscellaneous informations
- \* 3 Black (NeXT) hardware
- \* 4 White (Intel) hardware
- \* 5 Storage
- \* 6 Printing

### **CONTENTS**

- 0.1 Disclaimer
- 1 General informations
  - 1.1 How may I contact NeXT, Inc.?

- 1.2 How do I start an official NeXT User Group?
- 1.3 What are the names of the ftp sites that have NeXT-related files?
- 1.4 Where can I get NeXT paraphernalia?
- 1.5 Additional information sources
- 1.6 How to get FTP files via e-mail.
- 1.7 References on Objective C
- 1.8 How to cantact music interested people.
- 1.9 How to announce upcoming events

### 2 Miscellaneous informations

- 2.1 Is there any way to change the text in the title bar of a terminal window?
- 2.2 I can't get my pictures in OmniWeb.
- 2.3 How do I get pictures of people from remote sites to appear in Mail.app and NewsGrazer?
- 2.4 How to manipulate and examine default settings
- 2.5 How do I run NextApps remotely?
- 2.6 Why does UUCP hangs on outgoing connections after sending the password, but other communications software do not have a problem with it?
- 2.7 How do I access the NeXT's Digital Websters Dictionary from a program?
- 2.8 How do I remap the and | keys on my keyboard?
- 2.9 How do I stop NeXTMail/Sendmail adding &Mcirc;s onto the end of lines?
- 2.10 How do I get the arrow keys to work in csh?
- 2.11 What default affects menu location?
- 2.12 How to get Gourmet to boot up the Mathematica 2.0 kernel?
- 2.13 Manipulating the Loginwindow
- 2.14 How does one set UNIX man pages to be viewed in nroff format with DL

- 2.15 Appending a signature and addition headers to your e-mail
- 2.16 How can I quickly find a file if I don't know its directory?
- 2.17 Mail.app suddenly stopped working!
- 2.18 Receycler doesn't work anymore?!
- 2.19 How to hear sound from CDPlayer.app thought NEXTSTEP system?
- 2.20 How do I decompress a file with the extension .compressed?
- 2.21 How do I change the Workspace compression app?
- 2.22 Why does NEXTSTEP 1.0 hang a few seconds after attempting to boot?
- 2.23 console: loginwindow: netinfo problem No such directory.
- 2.24 Modem hangs under NS2.0 by incoming calls
- 2.25 NS2.0 doesn't recognize /LocalApps path
- 2.26 Root login not possible on client machine
- 2.27 How to boot NEXTSTEP from the second (higher SCSI ID) HD?
- 2.28 How to make swapfile shrink to the normal size?
- 2.29 Does netinfo work between machines running NEXTSTEP 2.x and 3.x?
- 2.30 Why does the console user "own" the external disk filesystem?
- 2.31 How to limit coredump sizes?
- 2.32 What is the maximum value of nbuf that I can specify on bootup?
- 2.33 How can I change the mouse pointer shape and color?
- 2.34 How do I customize BuildDisk to create a bootable disk of my own configuration?
- 2.35 Are there any more dwrites useful for the workspace, ...?
- 2.36 What is the @LongLink message from gnutar all about?
- 2.37 What stands the file .place3 0.wmd for?

# 3 Black (NeXT) hardware

- 3.1 What disk drives will work with the NeXT?
- 3.2 Will a 68030 NeXT Computer run NEXTSTEP 3.3?
- 3.3 Does a FUJITSU MO (256 MB) works with NeXT original Hardware?
- 3.4 Can I run my SCSI-2 disks in synchronous mode?

- 3.5 How do I configure my HP 660 to boot properly?
- 3.6 What is the procedure for installing a Fujitsu M2263SA/SB SCSI Disk as the NeXT Boot Disk?
- 3.7 How to mount a corrupted OD that won't automount?
- 3.8 What non-NeXT CD Players that work with a NeXT?
- 3.9 What are some other sources of toner cartridges and trays for the NeXT laser printer?
- 3.10 What printers (laser or otherwise) may be used with a NeXT?
- 3.11 What can I do to prevent my NeXT printer from running all the time?
- 3.12 What type of microphones will work with the NeXT?
- 3.13 How do I connect a modem to the NeXT?
- 3.14 Are there any alternative sources for the SCSI-II to SCSI-I cable required to attach external SCSI devices to the 040 NeXTs?
- 3.15 What fax modems will work with the NeXT?
- 3.16 How may I attach more than two serial ports to the NeXT?
- 3.17 What is the best and/or cheapest way to connect a NeXT to a thick Ethernet?
- 3.18 How can I connect my NeXT to the telephone line and use it like an answering Machine?
- 3.19 What color monitors can I use with the Color NeXT machines?
- 3.20 Where can I get 13W3 to BNC adapters to connect third party color monitors?
- 3.21 How may I attach Centronics or 16 bit wide parallel ports to the NeXT?
- 3.22 Why does an unused serial port consume cpu?
- 3.23 How to adjust MegaPixel Display brightness and focus?
- 3.24 I want to emulate a macintosh, how?
- 3.25 My NeXT laser printer fails to fully eject the sheet how to fix?
- 3.26 What are the NeXT mouse connections?
- 3.27 What type of memory may be installed in a NeXT?

- 3.28 What is the NeXT SIMM tool?
- 3.29 Where can I purchase a NeXT machine?
- 3.30 Where to obtain hardware service?
- 3.31 What types of NeXT machines were manufactured?
- 3.32 What can be done about older 030 NeXT cubes that have a fan that turns in the "wrong" direction?
- 3.33 Can I connect SONY MPX-111N to my 68030 NeXT Computer?
- 3.34 Why does the OD continually spin up and spin down?
- 3.35 How many colors can NeXT machines display?
- 3.36 Why is my machine so slow when I run the monochrome and NeXTdimension displays?
- 3.37 Where to obtain replacement mouse parts?
- 3.38 Where to obtain extra batteries?
- 3.39 How to convert a Turbo system to use ADB?
- 3.40 68030 board in the same NeXTcube as a 68040 board?
- 3.41 How to expand DSP memory?
- 3.42 How to boot a NeXT without a monitor?
- 3.43 Where can I get black spray paint for my NeXT?
- 3.44 What makes aged NeXT monitors dim?

### 4 White (Intel) hardware

- 4.1 What is the current status of NEXTSTEP/Intel?
- 4.2 What references are available for NEXTSTEP/Intel?
- 4.3 How does NEXTSTEP/Intel differ from NEXTSTEP on NeXT Computers?
- 4.4 What about support for NeXT Computer specific hardware features such as the DSP?
- 4.5 Can I use NEXTSTEP/Intel systems with my existing NeXT Computers?
- 4.6 How do I use applications compiled for both NeXT Computers and NEXTSTEP/Intel on the same network?
- 4.7 Do Multi-Architecture Binaries take a lot of extra disk space?
- 4.8 How difficult is it to recompile existing NeXT applications over

#### to NEXTSTEP/Intel?

- 4.9 When developing programs, are there any portability issues I should be aware of?
- 4.10 What is the difference between the NEXTSTEP/Intel User Environment and Developer Environment?
- 4.11 If a specific I/O card is not supported by NeXT, can 3rd parties write drivers for NEXTSTEP/Intel?
- 4.12 How is NEXTSTEP/Intel installed?
- 4.13 Will NEXTSTEP/Intel run on 386 machines?
- 4.14 Will NEXTSTEP/Intel run on the Cyrix 486SLC?
- 4.15 Will NEXTSTEP/Intel run on the future Intel Microprocessors in the x86 family?
- 4.16 Will NEXTSTEP/Intel run on portable computers?
- 4.17 Will NEXTSTEP/Intel be able to run Microsoft DOS and Windows programs?
- 4.18 Will DOS and Windows compatibility be included with NEXTSTEP/Intel?
- 4.19 How will my DOS and Windows applications perform under NEXTSTEP/Intel?
- 4.20 Is the window I use to run Microsoft Windows applications resizable?
- 4.21 Will this DOS/Windows compatibility system allow me to run several DOS programs at once?
- 4.22 Can I cut and paste between DOS/Windows sessions and NEXTSTEP applications?
- 4.23 Can I use both DOS and NEXTSTEP/Intel partitions on the same hard disk?
- 4.24 Can NEXTSTEP/Intel read, write, and format DOS and Mac floppies?
- 4.25 Does anyone know if NS/Intel will run on the AMD 486 chips or on the NextGen 586 chips?
- 4.26 NSI 3.1, DOS, Linux/NT multi-boot system?
- 4.27 NeXTSTEP on INTEL, KEYBOARD-ERROR ...

- 4.28 NS 3.2 Tseng ET4000 Video Driver doesn't work.
- 4.29 Accessing ROM monitor on Intel-System, how?
- 4.30 Adaptec 2940 Fast and Sync. SCSI explanation...
- 4.31 Do EIDE-Drives work with NEXSTEP?
- 4.32 Anyone have a driver yet that does 8 bit color on an ET4000/w32p card? (Hercules Dynamite Pro VLB)
- 4.33 Does a Glidepoint pointing device works with NEXTSTEP?
- 4.34 AppleTalk under NSIP?

## 5 Storage

- 5.1 Disktab help needed: ST15230N
- 5.2 Formatting DEC DSP3105 with 1024-byte blocks.
- 5.3 How much disk space is lost due to formatting and file system overhead?
- 5.4 Initialing Opticals for NeXT
- 5.5 How to install Tandberg streamer on Intel?

## 6 Printing

- 6.1 What printers (laser or otherwise) may be used with NEXTSTEP?
- 6.2 What fonts can I use with NEXTSTEP?
- 6.3 How can I save my printable documents to a postscript file?
- 6.4 How can I print only the even or odd pages of a document?
- 6.5 How do I get banner pages on my printer output?
- 6.6 How do I get [la]TeX files to print correctly on non-NeXT printers?
- 6.7 What if I have a PostScript font has not been ported to NEXTSTEP?
- 6.8 What color printers (laser or otherwise) may be used with NEXTSTEP?
- 6.9 How can I make the Page Layout default to A4 in all applications?
- 6.10 /usr/lib/NextPrinter/Server/pstf: syntax error at line 31: `end

of file' unexpected?

- 6.11 How to get TeX with NEXTSTEP to make proper fonts for a 600 dpi laserwriter?
- 6.12 How to get printer description files (PPD)?
- 6.13 What are the Canon part numbers for ink cartridges equivalent to those NeXT's Color Printer uses?
- 6.14 JetPilot does not work with my JetDirect box, why?
- 6.15 powering down NeXTprinter during bootup, printer still works
- 6.16 How to set up the HP LaserJet 4M?
- 6.17 Laserwriter NTX & NEXSTEP

The NeXTSTEP/OpenStep FAQ

#### 0.1 Disclaimer

THIS COLLECTION IS A VERY PRILIMINARY VERSION OF THE NEXTFAQS AND NOT REVISED IN ANY WAY.

WE EXCUSE ALL THE MISTAKES STILL INCLUDED IN THE FAQ, BUT WE THOUGHT THE FAQS (EVEN IN THIS EARLY STATE) MIGHT BE A GOOD RESOURCE FOR YOU ANYWAY.

These are the frequently asked questions concerning NeXT, NeXTSTEP or any other NeXT related topics.

This FAQ is copyrighted by Bernhard Scholz and Maximilian Goedel. (Internet e-mails: scholz@informatik.tu-muenchen.de and mgoedel@muaddib.m.isar.de)

Of course there is no warranty in any case using the information provided here. We haven't tested the information to be correct.

We are not affiliated with any of the companies mentioned in this FAQ. If you have any submissions, ideas, thanks, pizza write to: Bernhard Scholz or Maximilian Goedel.

This compilation is meant primarily as a service to the (comp.sys.next) community. Newsletter editors wishing to excerpt from this work for publication should consider using local electronic bulletin boards to disseminate this information rather than preparing hardcopies. This allows for readers to access the most recent information, and perhaps save a couple of trees.

We do not collect any royalties, charge any fees, or compensate anyone in conection with this endeavor. Anyway we reserve a copyright on the the published informations in this FAQ. Any questions concerning other redistribution should be send to the authors of the FAQ.

We want to say "thank you" to Nathan, who did a great job on first FAQs. Best wishes to you and your family!!!

### 1 GENERAL INFORMATIONS

General informations

1.1 How may I contact NeXT, Inc.?

Next, Inc. Contacting NeXT, Inc. Adress of NeXT, Inc.

NeXT, Inc. can be reached under the following addresses.

USA: NeXT, Inc.

900 Chesapeake Drive Redwood City, CA 94063

Voice: 800-848-NeXT (Redwood City #)

Voice: (415)-366-0900

NeXT marketing div. of Canon - Japan

Phone: 81-44-549-5295 Fax: 81-44-549-5462

EUROPE: Munich: 49-89-996-5310

Note: numbers abroad are listed with the country codes first. You will need to dial the international access number of your long distance carrier before proceeding to dialing the country code, area code and phone number.

1.2 How do I start an official NeXT User Group?

NUG user groups NeXT user groups To start a user group, just send email to user\_groups@next.com.

1.3 What are the names of the ftp sites that have NeXT-related files?

FTP, servers

There are too many to list them all, so are here are just a few.

NEXTSTEP: cs.orst.edu

ftp.informatik.tu-muenchen.de (peanuts)

nova.cc.purdue.edu sonata.cc.purdue.edu

umd5.umd.edu ftp.cs.tu-berlin.de

MIT GNU: aeneas.mit.edu

MIT X: export.lcs.mit.edu

music: princeton.edu

# 1.4 Where can I get NeXT paraphernalia?

Paraphernalia

These parts can be ordered.

**NeXT T-shirts** 

Classic NeXT logo on front \$6.95 each (S-XL) 3.1 NEXTSTEP logo on front \$7.95 each (M-XXL)

NeXT Pencils \$20.30 box of 100 NeXT Cross Pen \$21.15 each NeXT Decals \$75.00 box of 100

NeXT T-shirt \$ 5.65 each - sizes S, M, L, XL

(pre-shrunk)

Turtle Neck \$19.20 each - sizes S, M, L, XL

NeXT Glass Mug \$ 1.70 each

Leather Folder \$54.50 each

NeXT Sweatshirt \$19.20 each - sizes S, M, L, XL

NeXT Tote-bag \$ 6.25 each NeXT Mouse pad \$ 9.67 each

Orders can be taken 24 hours a day for domestic and overseas orders

Contact: Hermann Marketing 1400 North Price Road

St. Louis, MO 63132-2308

Phone: 1 800 972 1331, 314 432 1800

Fax: 314 432 1818

Method of payment: Purchase order, check, money order, or credit card

### 1.5 Additional information sources

Additional information Information, additional Every NeXT machine owner has access to manuals to a degree. Network and System Administration (NSA), for example contains answers to many of the questions asked to comp.sys.next. Some of the important man pages are reproduced in the NSA as appendices.

User manuals were shipped with every NeXT. Additional copies available from NeXT (N6002/N6003/N6014/N6026) \$25.

The following books are available directly from NeXT:

- \* Operating System Software
- \* NeXTstep Concepts
- \* NeXTstep Reference, v. 1
- \* NeXTstep Reference, v. 2
- \* Development Tools
- \* Sound, Music, and Signal Processing: Concepts
- \* Sound, Music, and Signal Processing: Reference
- \* Writing Loadable Kernel Servers
- \* Technical Summaries
- \* Supplemental Documentation

Unix man pages, which are included in the online docs.

BSD unix documentation (MISC, PS1, PS2, SMM, USD). Available from to USENIX site members. A lot of this has been integrated into the NeXT documentation. Some of this is sorely missing. The SMM Unix System Manager's Manual is really useful!

USENIX Association 2560 Ninth Street, Suite 215 Berkeley, CA 94710 USA +1 510 528 8649 fax +1 510 548 5738 office@usenix.org

<sup>\*</sup> PS1 =3D Programmer's Supplementary Documents, Volume 1

<sup>\*</sup> PS2 = 3D Programmer's Supplementary Documents, Volume 2

- \* SMM = 3D System Manager's Manual
- \* USD =3D User's Supplementary Documents

The SMM and the rest of the berkeley documentation are also available directly and for free via anon ftp e.g. from

ftp.uu.net /packages/bsd-sources/share/doc.

To format them properly for viewing and printing on the NeXT use nroff with the package indicated by the file suffix (e.g. to format the documentation file 0.t use nroff -mt 0.t).

Adobe documentation. Available machine-readable by e-mail from ps-file-server@adobe.com. Hardcopy available from Adobe Developer Support Line +1 415 961-4111 for a nominal charge. NeXT last shipped these as part of the 1.0a release; hardcopies appeared in 0.9 Technical Documentation, were omitted in 1.0, and have returned in updated form in Supplemental Documentation of the 2.0 Tech Docs (which is not available on-line).

Get NextAnswers for Digital Librarian from NeXT. The current versions are actually on ftp.next.com or available via the mailserver at nextanswers@next.com.

Get NeXT Support Bulletin from the archives. It is meant for support centers.

Another good source of information is the archives of previously posted notes from the comp.sys.next.\* newsgroups. Note that since the

split of comp.sys.next, there is a group archive maintained at ftp.informatik.uni-muenchen.de:/pub/comp/sys/next/.

NeXTstep Advantage book is available electronically from the archive servers:

cs.orst.edu: pub/next/documents/NeXT/

sonata.cc.purdue.edu: ?

etlport.etl.go.jp: pub/NeXT/documents/NeXTstepAdvantage/

ftp.cs.tu-berlin.de: /pub/NeXT/documents/next

The file name is NeXTstepAdvantage.tar.Z; (its compressed size is about 1.3 megabytes; uncompressed, it's about 9.5 megabytes). It is a good introduction to the NeXT programming environment.

1.6 How to get FTP files via e-mail.

FTP, e-mail access Some ftp sites are configured as an email archive server. This means you can upload and download files via email.

Send mail to: archive-server@cc.purdue.edu ----- mail-server@cs.tu-berlin.de

(with the subject line help and you will get a complete description of this service)

Submissions: Mail should be sent to archive-server@cc.purdue.edu with the subject of 'submission' (no ticks) if a person is submitting

material to the archives. They need to include a 1-2 sentence description of the submission, the OS release the product runs on, and if it is source, binary, newsletter, etc.

## 1.7 References on Objective C

Objective-C, documents Objective-C and other useful Object-oriented programming references:

Budd, Timothy, An Introduction to Object-Oriented Programming (Addison-Wesley) [It discusses Smalltalk, Object Pascal, C++ and Objective-C]

Cox, Brad J., Object Oriented Programming: An Evolutionary Approach ISBN 0-201-10393-1. (Addison-Wesley) [Note: 2nd edition - ISBN is 0-201-54834-8 and has coauthor A.J. Novobilski]

Huizenga, Gerrit, Slides from a short course on Objective-C available via anonymous ftp from: sonata.cc.purdue.edu:/pub/next/docs/ObjC.frame.Z, ObjC.ps.Z, or OldObjC.wn.tar.Z

Meyer, Bertrand, Object-Oriented Software Construction (Prentice-Hall).

**NeXT Technical Documentation** 

Pinson and Weiner, Objective-C: Object-Oriented Programming Techniques (Addison-Wesley). 350 pages, ISBN 0 201 50828 1, paperback.

User Reference Manual for Objective-C which is available from Stepstone Corporation. (203)426-1875. Note: There are some differences

between Stepstone's Objective-C and NeXT's.

1.8 How to cantact music interested people.

Music, contacts

Since NeXT has become for now the platform of choice for much of the computer music composition and research community, the newsgroup comp.music is one good place to find people with information and interest in music on the NeXT.

There is also a mailing list specifically for NeXT music. For posting to the dist list: nextmusic@horowitz.eecs.umich.edu

To subscribe, unsubscribe, change addresses, etc.: nextmusic-request@horowitz.eecs.umich.edu

### 1.9 How to announce upcoming events

Announcments Please send any announcements of upcoming NeXT-related events to next-announce@digifix.com These events will be posted to comp.sys.next.announce. Be sure to send your announcement in plenty of time to have it posted prior to the event. One to two weeks in advance would be a good idea.

Since postings will be carried across many networks, commercial announcements may be edited down to reflect network usage policies.

Look for current guidelines posted weekly in the newsgroup.

2 MISCELLANEOUS INFORMATIONS

#### Misc Various Unsorted

2.1 Is there any way to change the text in the title bar of a terminal wind= ow?

There is no way of changing the title bar of a Terminal.app window in 2.x; in 3.x there is. Check Preferences (Title Bar): set CustomTitle, type in the title, and hit CR (or Set Window) and voila!

[From: andre@ramsey.cs.laurentian.ca (Andre Roberge)]

Actually, there is a way to change the title bar of a Terminal window in 2.x (at least in 2.1 which is what I am using). It is somewhat limited but it might be useful to some.

The trick is to make a symbolic link between /bin/csh (or whichever shell one wishes to use) and a file in / named "Whatever\_you\_want\_to\_appear\_in\_the\_title\_bar". Then select this new "shell" in the terminal preference and, voila!, you'll have your terminal window with /Whatever\_you..... in the title bar.

You can edit Stuart's titlebar interactively from the "Window..." Inspector (Command-3).

Stuart provides emulation of certain Operating System Command (OSC) sequences which can be used to modify the titlebar under subprocess control.

Stuart can change the title of the current window from the command line. In Stuart is possible to get more descriptive titles by linking

/usr/ucb/rsh to /usr/hosts/. Then by adding /usr/hosts to your Stuart ShellPath you can then get the hostname into the title bar:

\$ dwrite StuartShellPaths <various dirs>:/usr/hosts

You should then type in the hostname as the shell to invoke (disable the "Shell reads .login file" for this. You can also add hosts to your .Stuartrc file:

```
Shell=3Dgolem.ps.uci.edu
SourceDotLogin=3DNO
WinLocX=3D545
WinLocY=3D563
Lines=3D24
|
WinLocX=3D76
WinLocY=3D833
```

For the localhost, link /bin/csh to /usr/hosts/, or even better /usr/local/bin/tcsh instead of using rsh.

[From: Garance A Drosehn]

For what it's worth, I do this with a script called "telnet\_to" and a (bash) function called "telnet\_window". The function simply does a

local soil pars=3D"-Lines 32 -Keypad YES -Reverse \

```
YES -Strict YES -TestExit YES";
soil -Shell "telnet_to $1" $soil_pars
```

and the script is just:

```
#!bin/sh
/usr/ucb/telnet $*
echo ' '
echo ' --> telnet exited, press enter to close window.'
read -r Waste_Var
exit 0
```

This has a number of advantages, not the least of which being that I can pop up a "telnet\_window" to anywhere. I don't have to create links for each host (though I do create aliases for the most common hosts), and I can type "telnet\_window" (or, e.g., "tel\_aix") as a unix command.

Also, if I lose the connection suddenly then the window stays around until I get a chance to see what happened. I use telnet instead of rsh because I generally connect to hosts which won't accept rsh's.

2.2 I can't get my pictures in OmniWeb.

OmniWeb, Images

You have to install the Omnilmage.service in your /Library/Services or

# /LocalLibrary/Services

You can ftp this from ftp.informatik.uni-muenchen.de

2.3 How do I get pictures of people from remote sites to appear in Mail.app= and NewsGrazer?

Pictures, in Mail Pictures, in NewsGrazer Mail, remote Pictures Newsgrazer, remote Pictures

You can do this in the following ways.

\* Mail In /LocalLibrary/Images/People put a tiff (64x64) in the form of person@remote.site.domain.tiff (all lowercase). In /LocalLibrary/Images/People/passwd add an entry for the person:

person@remote.site.domain:\*:-2:-2::/nodir:/noshell

(person and sitename need to be all lowercase as well) In the future anytime you get mail from the person their picture should appear.

You can include an "aliases" file in /LocalLibrary/Images/People too. This allows you to use the same picture for somebody that might send you mail from accounts on many different sites, or for those people whose letters use several different routings.

To do this, you include entries in this local aliases file like

bkohler@ucrac1.ucr.edu:bkohler.gonzo.ucr.edu gonzo.ucr.edu!bkohler@uupsi2.uucp:bkohler.gonzo.ucr.edu

There should then be a .tiff file called bkohler.gonzo.ucr.edu.tiff.

There can be no CAPITAL LETTERS in this file. So even if the address in the From: field looks like gonzo.ucr.edu!bkohler@uupsi2.UUCP, keep the letters lowercase in the aliases file. As always, you have to restart Mail before these changes take effect.

### \* NewsGrazer

In /LocalLibrary/NewsGrazer/People put a tiff (64x64) in the form of person.remote.site.domain (all lowercase). This is a different naming convention from what Mail uses.

There is a large archive of some 4000 or 5000 pictures prepared for this purpose. The name of this archive is Faces3.tar.Z and it is about 4.1 MBytes large. Currently it is available from several anonymous ftp sites (e.g. sonata.cc.purdue.edu in: /pub/next/graphics/Images/icons/people)

That image archive also contains a script which automatically creates proper alias and passwd files.

# 2.4 How to manipulate and examine default settings

- \* A command line utility for examining defaults is available from: sutro.sfsu.edu:/pub/wmdefaults1.0.tar.Z
- \* A PD App, DefaultMgr.app, is available on the NeXT ftp archives.
- \* A more brute approach (done by DefaultMgr.app):

Start the application under gdb, and then try the following sequence of commands:

```
break *0x500976a
commands 1
silent
printf "%s: ", *$a2
output {char *}(4+$a2)
echo \n
cont
end
run
```

# [Carl Edman ] adds:

DefaultMgr.app doesn't any longer work properly under 3.0. It still is able to manipulate defaults but can't any longer "investigate" apps to find out which defaults they use.

## [eps@toaster.SFSU.EDU (Eric P. Scott)] adds:

Needs to be revised for 3.x systems. wmdefaults is only for 2.x; it's not needed for 3.0 and later.

## 2.5 How do I run NextApps remotely?

## Remote running

On the local machine make sure you have public window server access, this is set from the Preferences application. On the foreign NeXT machine run the application from a terminal window with the -NXHost . Both machines should be running the same version of NeXTstep.

[shayman@Objectario.com (Steve Hayman)]

NeXTSTEP 3.1 includes a demo application called OpenSesame that simplifies this. You can select a program in Workspace and use > Service > Open Sesame > Open on Another Host ...to launch a program on a remote machine. This is a way to run old, non-fat-binary software on new NeXTSTEP/Intel machines.

2.6 Why does UUCP hangs on outgoing connections after sending the password,= but other communications software do not have a problem with it?

#### **UUCP**

What is happening is that the remote machine is waiting for you to end your login or password by typing a "Return" (aka &Mcirc; or CR or CARRIAGE RETURN). UUCP ends a line by sending a LineFeed (aka Ĵ

or LF). Since UUCP doesn't send the CR, the login sequence is never completed, and you will usually get one of two error messages:

wanted "password:" (means that username needs to end with a CR) imsg waiting for SYNC< (means that password needs to end with CR)

So how do you get UUCP to send CR, instead of LF?

End the send string with the sequence n

c. For instance this line in L.sys will send a LF after login, but a CR after password.

myfeed Any DIR 9600 cub "" ATTD19095551212 9600 \ "" ogin:--ogin: Unext ssword: secret $\n\$ 

2.7 How do I access the NeXT's Digital Websters Dictionary from a program?

Webster

Get Jiro Nakamura's define program from the archiver servers: define.tar.Z. This will allow you to access the database from the command line. This program breaks under 3.x. For 3.x there are two other programs which might be useful: Webster.a5 and websterd.

2.8 How do I remap the and | keys on my keyboard?

# Keyboard

NeXT introduced a new keyboard configuration with the 040 products. The

| keys which had been located on the main keyboard was moved to the numeric keypad. Many users have since complained about it, and a work around is to remap these keys using the demo application Keyboard (/NextDeveloper/Demos/Keyboard), Mike Carlton's keyboardfix program: ftp.cs.orst.edu:/pub/next/sources/next-interface/keyboardfix.tar.Z

...which lets you put these keys on shift-return or shift-delete. One can hope that there will be a choice of keyboards in the future.

2.9 How do I stop NeXTMail/Sendmail adding &Mcirc;s onto the end of lines?

#### Sendmail

In /etc/sendmail.cf make this change:

This has been fixed in 3.1, and the default mailhost sendmail is UUCP oriented.

2.10 How do I get the arrow keys to work in csh?

csh, arrow keys

This is for people who use a terminal app that does vt100 keyboard emulation - pasc

First, add these lines to your .cshrc (preferably between the if and endif):

set editmode=3Demacs set macrofiles=3D.macros

Then create a file called .bindings and put in it:

bind-to-key ExecuteNamedMacro '\e['

And, next, you need to make a file called ".macros". Using an editor like emacs (which can insert control characters using a &Qcirc; prefix), into this file put:

where &@circ; means Control-@ and =83 means Control-A, etc. Also, don't put in the leading spaces. This will set up the left and right arrows to move back and forth on the line, and the up and down arrows will cycle through your history.

On Intel machines these sequences are a little different:

Then source .cshrc and the changes should take effect.

2.11 What default affects menu location?

Menu, location Do the following.

dwrite GLOBAL NXMenuX <value>

#### dwrite GLOBAL NXMenuY <value>

2.12 How to get Gourmet to boot up the Mathematica 2.0 kernel?

Mathematica

Login as root, or get root privileges running su, and execute the following five commands:

mkdirs /NextApps/Mathematica.app/Kernel/NeXT cd /NextApps/Mathematica.app/Kernel In -s uuuuu/Mathematica.app/Kernel/Display Utilities cd NeXT In -s vvvvv/math mathexe

where uuuuu is the directory where Mathematica was placed (typically, /LocalApps) and vvvvv is the directory where the executable math was placed (typically, /usr/local/bin)

2.13 Manipulating the Loginwindow

loginwindow dwrites

There are some for loginwindow:

[Jess Anderson writes:]

Here, I hope, is the quasi-definitive story on dwrites that affect the loginwindow. I'm indebted to several people, notably Art Isbell, Kristian Koehntopp, Dan Danz, Louie Mamakos, John Kheit, Felix Lugo, and Paul Sears, for some of the information presented here.

Remember that dwrites are not supported by NeXT; they may change with any subsequent system release. These I've checked out using 3.0; some or all may work with earlier releases, but I can't vouch for most of them.

All these dwrites must be done as root. You can also run as root and use DefaultMgr to set them (which is a whole lot more convenient if you're intending to fiddle with some of them).

After setting the things you want, restart the WindowServer by logging out of the current session and typing exit on the login panel.

OK, here's what we know (or think we do :-):

dwrite loginwindow DefaultUser < login-name >

Most new machines have set to me. This dwrite logs in user automatically. User must not have a password set, hence don't use this in a networked environment!

dwrite loginwindow HostName "<host\_name>"
dwrite loginwindow HostName localhost

These cause your host name to appear on the login panel. You need quote marks only if there's a space in the name. The first form hard-codes the name into root's defaults database. The second form uses whatever name has been set as localhost in NetInfo, which is convenient for networked machines.

The font, size, color, and position of the printed string are not accessible (drat!).

dwrite loginwindow ImageFile <path/to/a/suitable.tiff>

This uses the tiff image pointed to instead of the standard one (in /usr/lib/NextStep/loginwindow.app/English.lproj/nextlogin.tiff, .lproj as appropriate for your main language) as the login panel. Be sure you get the pointer right, though, or you'll have to boot single-user to fix it. In practical terms, the image is constrained in various ways I won't detail here.

dwrite loginwindow TimeToDim <integer\_number>

No relation to the dim time set by Preferences. The units are odd, I think. Felix reported them as 1/34 second. However, when I changed it to 1020, I got 15 seconds to dimming, and 680 gives 10 seconds, that I'm sure of. So I think the units are 1/68 second. Maybe Felix just thought it was too damn long! We all know it @emphseems longer when you're not having fun waiting. :-) Whatever, the login screen dims to

about half after this length of time.

dwrite loginwindow MoveWhenIdle YES

This causes the panel to move around approximately in Backspace bouncing-off-the-walls-tiff fashion. The point is to avoid burning the screen phosphors, as a static image would tend to do. The animation is controlled by the next couple dwrites.

dwrite loginwindow MovementTimeout <real\_number>

The units are seconds. The panel starts moving (assuming the preceding is set to YES) after this time. If you set it to be less than the TimeToDim time, the movement starts before the dimming occurs. I did not try zero. I can't stand waiting around for things to happen, so I use 10 seconds for both times. The default appears to be 5 minutes.

dwrite loginwindow MovementScale <integer number>

No movement occurs if this is set to 1. But it looks like the units might be approximately pixels for each change of position (the frequency of which is controlled by the next dwrite). If you put a big number here, say 200, the image moves in big jumps, but I don't know

if the 200 is divided up somehow between change in x- and y-coordinates. I wouldn't worry about it much, just set it to something you like. Since my image contains readable text, I want it to scroll smoothly around, so I use the apparently minimum value, 2. The default appears to be 10.

dwrite loginwindow MovementRate <real\_number>

The units are seconds. The image jumps by the amount above every this many seconds. The default is 0.0666 seconds. Bigger numbers mean slower motion. Since I don't like things being too jumpy or zooming around, I set this to 0.1 seconds. This makes my image ooze at a pace befitting an elderly person like me.

dwrite loginwindow PowerOffDisabled YES

This makes it a little harder to turn the machine off; you have to use the monitor or the minimonitor (-) if it's set, rather than the key.

dwrite loginwindow LoginHook <path/to/loginhook/executable> dwrite loginwindow LogoutHook <path/to/logouthook/executable>

Pointers to the login and logout hooks, if used. It should be pointed

out that some of these things (login/logout hooks, for example) are maybe more logically set where the loginwindow is invoked by the WindowServer, namely /etc/ttys.

There are yet others. Here's the full list (thanks, Art):

NXGetDefaultValue("loginwindow", "DebugHook") =3D> 0x0 NXGetDefaultValue("loginwindow", "DryRun") =3D> 0x0 NXGetDefaultValue("loginwindow", "WindowServerTimeout") =3D> 0x0 NXRegisterDefaults("loginwindow", 0x16024) KeyMapPath: 0x12d97 "~/Library/Keyboards:/LocalLibrary/Keyboards:/NextLibrary/Keyboards=

Keymap: 0x12de1 "/NextLibrary/Keyboards/USA"

SwappedKeymap: 0x12e0a "No"

LoginHook: 0x0 LogoutHook: 0x0 HostName: 0x0 ImageFile: 0x0

DefaultUser: 0x12e41 "me" PowerOffDisabled: 0x0 TimeToDim: 0x12e69 "2040" MoveWhenIdle: 0x12e0a "No"

MovementTimeout: 0x12e8b "300.0" MovementRate: 0x12e9e "0.06666" MovementScale: 0x12eb4 "10"

[Christopher J. Kane kane@cs.purdue.edu]

Under NeXTSTEP 3.1, the login window has two buttons labeled "Reboot" and "Power" that allow a user to reboot and power down from the login window. In a public lab, this feature may be undesirable. The PowerOffDisabled default can be used to disable the buttons, but they are still shown in the window and push in when clicked (a bad user interface decision, IMHO).

The program below patches loginwindow to eradicate the restart and power buttons. It makes the loginwindow's LoginButton class instance method initWithImage:altImage:andString: a no-op (just return nil). This patch has been applied to the machines in the NeXT lab at Purdue (like sonata.cc.purdue.edu for instance), and no adverse effects have been noted.

This program must be run as root, since it writes to the file /usr/lib/NextStep/loginwindow.app/loginwindow.

An archive with a compiled executable has been submitted to sonata.cc.purdue.edu.

```
/*
 * Patches the loginwindow.app to eradicate the restart and power
 * buttons from the login window.
 *
 * Christopher J. Kane (kane@cs.purdue.edu)
 * Released into public domain; August 13, 1993.
 */

#include <libc.h>
#include <errno.h>
```

```
void main(int argc, char *argv[])
           unsigned char patch[8] = 3D \{0x0, 0x0, 0x42, 0x80, 0x4e, 0x5e, 0x4e, 0x5e, 0x4e, 0x5e, 0x4e, 0x5e, 0x4e, 0x5e, 0x4e, 0x5e, 0x4e, 0x5e, 0x4e, 0x5e, 0x4e, 0x5e, 0x4e, 0x5e, 0x4e, 0x5e, 0x4e, 0x5e, 0x4e, 0x5e, 0x4e, 0x5e, 0x4e, 0x5e, 0x4e, 0x5e, 0x4e, 0x5e, 0x4e, 0x5e, 0x4e, 0x5e, 0x4e, 0x5e, 0x4e, 0x5e, 0x4e, 0x5e, 0x4e, 0x5e, 0x5e, 0x4e, 0x5e, 0x5e, 0
           0x75:
int file =3D open("/usr/lib/NextStep/loginwindow.app/loginwindow",
O WRONLY):
         if (-1=3D=3Dfile)
                      goto error;
          if (-1=3D=3Dlseek(file, 21170, SEEK SET))
                      goto error;
          if (-1=3D=3Dwrite(file, patch, 8))
                     goto error;
          if (-1=3D=3Dclose(file))
                     goto error;
          exit(0);
error:
          fprintf(stderr, "%s: %s\n", argv[0], strerror(errno));
           exit(1);
}
```

FAQ-Authors note: We strongly recommand to do a backup of the loginwindow application, because the patch alters the file directly and will most likely not work on different versions of the OS.

2.14 How does one set UNIX man pages to be viewed in nroff format with DL

man pages, NS2.x

e,

like the standard manual pages in NS2.x? Beyond looking in the man

pages under ixBuild, etc., what you want to do is put a few files (contents listed below file name) the .index directory:

.roffArgs:
-man
displayCommand:
tbl %s | nroff -man

ixBuildOptions:

-fman -Nwhatis -Ncat[1-8ln] -V

Other options that people suggested for ixBuildOptions:

- -fman -Nwhatis -Ncat[1-8] -V /usr/local/man
- -fman -Nwhatis -V /usr/local/man/man\*

I don't think you need to explicitly name the directory in the first alternative, but you do in the second unless you want the cat\* directories indexed as well.

Note: Do NOT leave a trailing return after the line in ixBuildOptions; DL will barf. (I think someone said that, as shipped, the standard man .index/ixBuildOptions had this problem.)

[From: Eric D. Engstrom]

Short answer: RTM on ixbuild(1) - specifically the parameter "-g".

In addition, I'd like to inform the newsgroup of a simple hack I setup on my own machine to create a unified DL target for all UNIX Manual pages (including system, local, gnu, whatever). This was easier under 2.x because IXBuild (pre IXKit) had more hacks in it...

Basically, you need to setup a directory with sym-links to the various man-page directories; For example:

```
(397)basilisk% pwd
/LocalLibrary/Documentation/ManPages
(398)basilisk% ls -alq
total 728
                                   1024 Mar 28 18:03 ./
drwxrwxr-x 2 eric
                      wheel
                                   1024 Mar 27 00:41 ../
drwxrwxr-x 11 root
                       wheel
                                 370 Feb 27 22:01 .README
-rw-r--r-- 1 eric
                    wheel
-rw-rw-r-- 1 eric
                     wheel
                                  872 Feb 27 17:11 .dir.tiff
                                   20 Feb 27 17:11 .displayComman=
                     wheel
-rw-rw-r-- 1 eric
                                   47 Feb 27 17:10 .index.iname
-rw-rw-r-- 1 eric
                     wheel
                    wheel
                                    6 Feb 27 17:10 .index.itype
-rw-rw-r-- 1 eric
-rw-r--r-- 1 eric
                              729088 Mar 28 18:44 .index.store
                    wheel
                                    5 Feb 27 17:11 .roffArgs
-rw-rw-r-- 1 eric
                     wheel
Irwxrwxrwx 1 eric
                       wheel
                                     18 Feb 27 17:53 gnu ->
/usr/local/gnu/man/@
Irwxrwxrwx 1 eric
                                     14 Feb 27 17:53 local ->
                       wheel
```

d

/usr/local/man/@
lrwxrwxrwx 1 eric wheel 9 Feb 27 17:53 news ->
/news/man/@
lrwxrwxrwx 1 eric wheel 35 Feb 27 17:53 system ->
/usr/man/@

Notice that I also copied all the .[a-z]\* files from the /usr/man/ directory as well.

Then, use ixbuild -gl to (re)build the index. If your any of the links point to directories on other devices, add "d" to "-gl". "-v" will give you verbose output (like my writing style;-). RTM under ixbuild(1) for more info.

Unfortunantly, once the index is built, I've never successfully gotten DL to update it correctly. Instead I have to do it by hand using ixbuild -ogldvc (actualy, I setup a cron job to reindex weekly.)

If you have troubles, try removing the .index.store file and rebuilding the entire database. I've had intermittent problems with ixbuild under 3.0.

2.15 Appending a signature and addition headers to your e-mail

.signature signature Mail [Carl Edman ]

First create a simple text file the following content:

#!/bin/sh

```
{
  if test -r ${HOME}/.add-header; then cat ${HOME}/.add-header; fi
  cat -
  if test -r ${HOME}/.signature; then echo "--"; cat ${HOME}/.signatu=
  fi
  }| /usr/lib/sendmail "$@"
```

re;

A good name for this file would be sendmail-addheader. If you want to and can install it for system-wide use put this file in e.g. /usr/lib. Otherwise your private /Unix/bin directory is also fine. Make certain that this file has execute permission. To set that, use e.g. chmod 755 /usr/lib/sendmail-addheader.

Next, open up the preferences panel in Mail. Switch to the expert options. Change the Mailer option from /usr/lib/sendmail (which it should originally be) to /usr/lib/sendmail-addheader (or whatever the name of the file you created is). OK this and you should be set.

From now on your file /.signature file should always be appended to all mail sent out with Mail.app. In addition if you have a file called add-header in your home-directory it should automatically be prepended to your outgoing mail. To implement a reply-to line, you would simply give it the following content:

Reply-to: My Real Human Name <name@my.real.address>

IMPORTANT: Make certain that you have one and exactly one newline at the end of /.add-header. Anything might break outgoing mail. Beware!

BUG: The /.signature file is not added properly for NeXT mail containing attachments. The headers will still be added properly. This could be fixed but probably is more of a hassle than it is worth.

[From: jbrow@radical1.radical.com (Jim Brownfield)]

I have added a Terminal Service to terminal to add a signature file whenever I type "0" (command/zero), and I thought this might be of interest to people who read your FAQ. I have used this technique for over a year with no problems, and it has the advantage of working both with non-NeXT and NeXT Mail.

First, you must create a file with your signature containing the characters "--" on the first line (there has been some discussion as to whether this should be "--" ("--" followed by a blank), but my file only has the "--" as the first line. The rest of the file should contain your normal signature. If you place the file in your home directory, I recommend NOT using the filename ".signature" for this file since it may conflict with other programs (like NewsGrazer). I use the filename ".fullSignature". The file used for the signature should be ascii and not RTF to allow the file to be used for NeXT and non-NeXT mail.

You can create a "Get signature" service by launching Terminal and accessing the "Terminal Services" window through the "Info/Terminal Services..." menu item. Then perform the following:

1. Create a new service by clicking on the "New" button. Change the service name to "Get signature".

- 2. Add the command "cat " and "0" (zero) to the "Command and Key Equivalent" entry. The "0" is obviously arbitrary, but I've found that it doesn't conflict with any of the commands I normally use.
- 3. De-select any items checked within the "Accept" grouping. Select the "As Input" radio button under the "Use Selection" section.
- 4. Change the "Execution" popup to "Run Service in the Background". Select the "Return Output" and "No Shell" radio buttons.
- 5. Click the "Save" button.

Now, when you type "0" (actually, from any application), your signature will be added wherever your cursor is located (be careful not to have text selected as it will replace the selected text with your signature). I have found this to be very convenient for adding my .sig to outgoing mail.

2.16 How can I quickly find a file if I don't know its directory?

searching, files find

The Unix find command on the NeXT has the capability of quickly searching a database of all the files. This database is located in /etc/find.codes and has to be generated periodically. You can automatically generate this database, say twice a week at 3:15 a.m., by adding this line to your file /etc/crontab.local (you might have to create this file).

15 03 \* \* 2,5 root /usr/lib/find/updatedb > /usr/adm/updatedb.=

err

After this has run, you can quickly find any file from a terminal by typing find where is a part of the file name you want (it is case-sensitive).

# [Carl Edman ] adds:

Find still works under 3.0, but now has to match the entire filename (including the path) for a match to be recognized i.e. where under 2.x you would have find foobar, under 3.0 you have find '\*foobar\*' (The ' are neccessary to prevent the shell from expanding the wildcards itself).

[From: Geert Jan van Oldenborgh]

I find the following script in /usr/local/bin very handy to bring back the behaviour that God Intended find to have:

#!/bin/csh
if ( \$#argv =3D=3D 1 ) then
/usr/bin/find \\*\$1\\*
else
set noglob
/usr/bin/find \$argv[1-]
unset noglob
endif

## 2.17 Mail.app suddenly stopped working!

Mail, doesnt start

When I double-click the Mail.app icon it loads and seems to start but then just terminates. How can I fix this?

Usually the problem is caused by Mail.app being terminated with extreme prejudice such as by a power outage or kill -9. Under those circumstances Mail.app may leave a lock file in your active mailbox. Due to a bug 3.0 Mail.app doesn't ask for permission to override this lock when started up again but just dies. Open a shell and look in /Mailboxes/Active.mbox. If this directory contains a file called .lock you have found the culprit. You can safely remove this file.

## 2.18 Receycler doesn't work anymore?!

Receycler

For some reason, after moving my home directory, my recyler no longer works?

[From: eric%basilisk@src.honeywell.com (Eric D. Engstrom)]

Basically, when you dump a file in the recycler, the workspace manager (attempts) to move it to one of the following locations:

(note: no order implied here, 'cause I'm unsure of the actual order used)

- \$HOME/.NeXT/.NextTrash (Should always exist; unsure what happens if it doesn't)

- /tmp/.NextTrash\_\$USERAutomatically created if non-existent)
- \$MNT-POINT/.NextTrash/\$USER
   (.NextTrash NOT automatically created if non-existent)

Also, the workspace requires that the trash directory into which it puts the to-be-deleted file be on the same disk partition that the file originally came from (for speed, I assume).

Also, an example of the permissions for the external disk .NextTrash directory (which is not automatically created) should be :

ls -aldg /private/mnt2/local/.NextTrash
drwxrwxrwt [...] /private/mnt2/local/.NextTrash/

Note: /private/mnt2/local is the mount point. Do chmod 1777 .NextTrash to get the permissions right.

Thus, if you moved your home directory from one partition to another, the one you left may not have a "recycler-repository" to use.

2.19 How to hear sound from CDPlayer.app thought NEXTSTEP system?

digital audio CDPlayer

To hear sound, the following info is important.

### [Carl Edman]

Hearing the sound directly on the NeXT can be done with the play3401 program from the archives if you have a Toshiba 3401 series drive. Theoretically this can also be done with NEC [78]4-1s and Apple CD 300s, though I know of no NeXT program which supports them. Most other drives (including the NeXT CD-ROM) just don't have the hardware to do it.

FAQ-Authors note: On Intel system it's very easy: just connect the CD-Audio out (internal) to your CD-in of the soundcard (internal).

Anyway there are problems with different drives. E.g. we know, that the Toshiba, Sony and Nec drives @emphcurrently use the same instruction set to access audio data. So be aware that there are drives which simply can't be accessed through CDPlayer.

2.20 How do I decompress a file with the extension .compressed?

.compressed compress uncompress gnutar tar gzip gunzip

Do this with the following methods.

[From: sanguish@digifix.com]

.compressed files have been compressed in the Workspace Manager. Basically, they are just .tar.Z files. Even single files are tarred as well as compressed. There are several methods of decompressing these files.

1. They can be decompressed by selecting them in the Workspace, and

- Selecting uncompress from the file menu.
- 2. They can be decompressed by selecting them in the Workspace, and bringing up the Workspace Inspector. (You can double click to get there faster)
- 3. You can rename them to be .tar.Z and handle them the way you do them.

FAQ-Authors note: use uncompress to access the .Z files and/or gunzip to access .z/.gz files. Use tar to access .tar files. You might also you gnutar to access both together, e.g. to access a .tar.gz at once. Read the man pages for more informations.

2.21 How do I change the Workspace compression app?

compress gzip gunzip dwrites

Change it with the given method.

[Stephen Peters]

You can change the tools that the Workspace uses to create and read its .compressed files by issueing the following commands in a terminal window:

dwrite Workspace compress /usr/bin/gzip dwrite Workspace uncompress /usr/bin/gunzip dwrite Workspace AlwaysTarForCompress YES

#### [Reuven M. Lerner reuven@the-tech.mit.edu]

This is generally a good thing, except that people might follow your advice and then try to send NeXTmail to someone who is still using compress/uncompress. Changing Workspace/uncompress to gunzip isn't a problem, since it uncompresses all sorts of files, but people should be very careful not to change Workspace/compress to gzip unless they will only be dealing with other gzip-equipped users.

2.22 Why does NEXTSTEP 1.0 hang a few seconds after attempting to boot?

Boot hang, NS1.0

Release 1.0 contains a bug that can corrupt the kernel /odmach if a user attempts to launch /odmach from the browser. The solution is to copy a clean /odmach from another NeXT system. Be sure to change the permissions of the newly installed /odmach to remove execute permissions to prevent future occurrences of the same problem. Release 1.0a and beyond do not have this problem.

It is possible for the sdmach to get corrupted in the same way. Boot from the OD, copy an uncorrupted version of the kernel to the hard disk, and remove the execute bits from sdmach.

2.23 console: loginwindow: netinfo problem - No such directory.

netinfo problem, /keyboard directory is missing. It's benign... but annoying.

niutil -create . /keyboard

Fixed in 2.1 and up.

2.24 Modem hangs under NS2.0 by incoming calls

modem calls, incoming

There is a bug in the serial driver which causes getty to get stuck. The situation arises after a successful uucico connection, subsequent connections via modem will get a connection with the modem, but no login prompt.

This is caused by getty hanging. A simple work around is to have a process run in cron to reset the getty every 15 minutes:

```
#! /bin/sh -u
PIDS=3D`ps -ax | bm getty | grep -v bm | awk '{print $1}'`
kill -TERM $PIDS
```

Of course trying to connect when the script is running will not allow you to connect, try again a minute later. This fix will not affect on-going UUCP or interactive connections. This will probably be fixed in the next kernel release.

This bug is corrected in NEXTSTEP 2.1 and later releases.

2.25 NS2.0 doesn't recognize /LocalApps path

/LocalApps, NS2.0

Workspace has its own internal application path. In 2.0 /LocalApps was omitted. Improv needs to have /LocalApps in the Workspace path if you have Improve installed in /LocalApps. The work around in 2.0 only is:

dwrite Workspace ApplicationPaths "~/Apps:/LocalApps:/NextApps: \/
/NextDeveloper/Apps:/NextAdmin:/NextDeveloper/Demos"

This bug is corrected in NEXTSTEP 2.1 and later releases.

2.26 Root login not possible on client machine

root login

A number of people have complained about the situation where root can log onto the configuration server, but not its clients. Login proceeds normally, then a window with "Workspace error Internal error (signal 10)" pops up. Other users are not affected.

This scenario occurs with NetBooted clients that are not permitted root access to / via the server's /etc/exports file, either via an explicit root=3D option or (the most heinous) anon=3D0. For security reasons many sites will NOT want to permit such access.

Note that what you're up against is only a Workspace Manager misfeature; there's no problem logging in as root on the real UNIX console, or logging in as a non-root user and then using "su" to

obtain root privileges.

Root access is needed to:

- \* Log in a root Workspace.
- \* Perform BuildDisk on a client.
- \* Run the GuidedTour demo for the first time subsequent invocations will not autologin, but they will run just fine if you log in as NextTour (no password).

It is not required to perform updates on the local NetInfo database, for any normal user operations, nor to run programs requiring root access on the server using -NXHost.

2.27 How to boot NEXTSTEP from the second (higher SCSI ID) HD?

Boot, from higher SCSI ID Boot, from second drive

Use the following command.

bsd(1,0,0) -a

which will then ask you for the drive to use as the root disk, or still easier,

bsd(1,0,0)sdmach rootdev=3Dsd1

In the boot command the name of the bootfile can be replaced by '-'. This is very useful as the length of the bootcommand which can be stored in the permanent memory is very limited (on NeXT machines only). So the only way to eg. increase the number of buffers permanently to 128 in the boot command is to use the following boot command: sd- nbu=3D128 (sdsdmach nbu=3D128 would have been too long).

2.28 How to make swapfile shrink to the normal size?

swapfile

The swapfile is located in /private/vm. The only current way to make it shrink is to reboot the machine.

See the man pages for swaptab for more informations. Note, that putting a space after the comma in /etc/swaptab (lowat=3D,hiwat=3D) make=

swapon ignore the hiwat entry.

2.29 Does netinfo work between machines running NEXTSTEP 2.x and 3.x?

netinfo

Yes.

S

2.30 Why does the console user "own" the external disk filesystem?

filesystem, external

You need an entry in /etc/fstab so the disk will be mounted at boot time, rather than being "automounted" when somebody logs in.
Automounted disks are owned by whoever logged in, fstab-mounted disks are owned by root. Something like this:

/dev/sd0a / 4.3 rw,noquota,noauto 0 1 /dev/sd1a /Disk 4.3 rw,noquota 0 2

(assuming the external disk is to be mounted as /Disk)

fstab should be niloaded into the Netinfo database if it contains any NFS mounts.

2.31 How to limit coredump sizes?

coredump, size limit

Limit it by the following command.

This will work for apps running from a shell.

limit coredumpsize 0

If your dock or workspace apps are dumping core, there's also:

## dwrite Workspace CoreLimit <bytesize>

2.32 What is the maximum value of nbuf that I can specify on bootup?

buffers, ROM

I know the ROM monitor only allows twelve characters, but I use something like this:

bsd sdmach nbuf=3Dxxx

(NeXT machines only) Enter the hardware monitor. Hit 'p' to adjust the configuration parameters. It will respond: Boot command: ? Enter sd-nbu=3Dxxx, where xxx is a number less than 256.

2.33 How can I change the mouse pointer shape and color?

Maybe this could point you into the right direction. Pipe it to pft and see what happens....

%!PS-Adobe-2.0 EPSF-2.0 %%BoundingBox: 0 0 16 16 %%EndComments 0 0 16 16 Retained window dup windowdeviceround gsave

```
16 16 scale
16 16 4
[16 0 0 -16 0 16]
{<
>} false 3 alphaimage
grestore
gstate
nextdict / NXSharedGrayAlpha get
NX TwelveBitRGB 1 index setwindowdepthlimit
windowdeviceround
0 0 16 16 5 4 roll 0 32 Copy composite
nulldevice
termwindow
```

Maybe somebody wants to write some kind of "pointer editor"?

2.34 How do I customize BuildDisk to create a bootable disk of my own configuration?

BuildDisk, customization The BuildDisk application is extremely limited in terms of the types of disks configuration it knows how to build. Essentially it "knows" about swapdisks, optical disks, 330 and 660 MB SCSI disks. If you wish to do custom configurations you should look at existing BLD script files in /etc/BLD.\* There is a script which you can use to specify which BLD script you are using, which disktab entry, and other useful parameters in /usr/etc/builddisk

### Some things to note:

- \* the fstab installed on the target disk is specified in the newclient command in the BLD script. standard fstabs are extracted from /usr/template/client/fstab.\*
- \* the BLD scripts do not put down a new boot block on the scsi disk, you may want to install one by hand using the /usr/etc/disk program.
- \* some disks boot fine but NeXTstep comes up with a blank window and no login window. This is due sometimes to forgetting to install an accessible /NextLibrary/{Fonts,Sounds}. In general you need quite a lot of things to make a bootable disk.

You can build a minimally usable bootable floppy (for crash recovery purposes). There is a modified version of builddisk (to make it support building floppies, a minimal change) and a BLD script to build the boot floppy available at cs.orst.edu in next/sources/Bootfloppy.tar.Z. (I put this together in response to

several requests.) A newer version of Bootfloppy for 2.1 is on the archives as next/sources/util/Bootfloppy2.1.tar.Z. Also available from the archives is BootFloopy 3.0 (for --- you guessed it --- NEXTSTEP 3.0). I might also add that one can improve on disk usage while enhancing functionality. BuildDisk (which is used by the various BootFloppy scripts) just copies the standard binaries for ls, mv, cp aso. from /bin. These binaries are statically linked as shipped by NeXT which makes them huge. (e.g. /bin/ls is 106496 bytes large. /usr/local/bin/gls with more features is just 16268 bytes). If you replace these binaries by the BSD or GNU equivalents you can save several hundred kBytes on your boot floppy. This extra diskspace can be used for tar, dump and more tools which makes the boot floppy actually usable. Tested.

2.35 Are there any more dwrites useful for the workspace, ...?

dwrite, misc

There a lot of dwrite useful for you. (self explainatory)

dwrite Workspace compress /usr/bin/gzip dwrite Workspace uncompress /usr/bin/gunzip dwrite Workspace AlwaysTarForCompress Yes dwrite Workspace DockOrginX (some number) dwrite Workspace DockOrginY (some number) dwrite Workspace DockOffsetX -1057 (ganz links) dwrite Workspace DockOnTop (0 or 1 for true or false)

dwrite appname NXCMYKAdjust YES dwrite Preferences 24HourClock yes

2.36 What is the @LongLink message from gnutar all about?

@LongLink gnutar

Because gnutar tries to be somewhat compatible to the old tar format, it can't store pathnames longer than 100 chars. In order to store files with longer names, it generates a special file entry containing just the longer filename. These are the long links you see. Nothing to worry about.

2.37 What stands the file .place3 0.wmd for?

.place3 0.wmd

The Workspace uses it to record the window attributes (sort order, view type, icon positions and so on)

Switching the 'UNIX Expert' flag in UNIX Preferences panel off hides all files which start by '.'.

3 BLACK (NEXT) HARDWARE

3.1 What disk drives will work with the NeXT?

disk drives

Most SCSI disk drives will work without modifying /etc/disktab.

There are problems with the installation of boot blocks and badly formed fstab generated by BuildDisk of NEXTSTEP 2.0. A disk connected

to the NeXT will need to have a NeXT specific label written to it before it can be properly recognized by the system. If you get an error message "Invalid Label..." this indicates that the drive was successfully seen by the NeXT machine but it does not have the proper label, to install a label use the /usr/etc/disk program on the raw disk device that the system assigned to the device and use the label command to write the label onto the disk. [how the NeXT assigns disk devices is explained in the N&SA manual]

NEXTSTEP releases 2.0 and up provide a low level disk formatter, sdform, which does not offer much flexibility, but gets the job done. Most drives are already formatted at the factory.

3.2 Will a 68030 NeXT Computer run NEXTSTEP 3.3?

NS3.3 and 68030

Yes, but note that NeXTstep 3.3 is be optimized for the 68040 CPUs. NeXTstep 1.0 and 2.x were optimized for the 68030 CPU, 68882 FPU machines.

3.3 Does a FUJITSU MO (256 MB) works with NeXT original Hardware?

**FUIITSU MO** 

Yes, they do

3.4 Can I run my SCSI-2 disks in synchronous mode?

SCSI-2, synchronous synchronous mode

Quick answer is: No. The reason is that the NeXT does not support

synchronous transfers from the SCSI bus. It does support SCSI-2 disks running in asynchronous mode, which all SCSI-2 disks must do.

3.5 How do I configure my HP 660 to boot properly?

HP 660, boot boot, HP 660

It has been reported that HP drives fail to autoboot on power on or while other devices are on the scsi bus. The problem seems to be with drives configured to spin-up automatically on power on do not get recognized at boot time. To remedy this problem reliably with HP 660Mb (HP97548) and 1Gbyte (HP 97549) drives remove the auto spinup jumper on the back of the drive. Looking at the disk from the back with the power connector on the lower left, it is the sixth jumper.

The offical fix was an EPROM change to the HP drive from HP. The HP drives took too long to wait up, so the system wasn't happy with the other drives coming ready first especially when the HP was suppose to be the boot device. (The EPROM is no longer available from NeXT).

3.6 What is the procedure for installing a Fujitsu M2263SA/SB SCSI Disk as = the

**NeXT Boot Disk?** 

Fujitsu M2263SA/SB

See Izumi Ohzawa's note in /pub/next/docs/fujitsu.recipe available via anonymous ftp from sonata.cc.purdue.edu.

3.7 How to mount a corrupted OD that won't automount?

OD, corrupt OD, mount

If you can't automount an OD, and you can't fix it, you can still manually mount it. Log in as root. Type /usr/etc/mount /dev/od0a /FoO. It will ask you to insert the disk. Insert it. It is mounted.

This method WILL mount a corrupted OD so you can read its contents. Since it is corrupted, it is not recommended to write to it. You should copy the important files to something else, then reformat it.

### 3.8 What non-NeXT CD Players that work with a NeXT?

CD-ROM, NeXT

A USENET survey summary:

Apple CD-150 PLI 1035N for NeXT SUN CD-ROM drive (Sony CDU-8012, Rev. 3.1a) NEC 73M and 74 (transfer rates > of 300 KB/sec.) **NEC 84 S** NEC 4xi NEC 6x speed Apple CD-SC (Sony 541-22 mechanism) Apple CD-300 Apple CD-300+ Chinon CDS-431 (with new drivers) Eclipse CD-ROM from Microtech Toshiba 3201 Toshiba 3301 Toshiba 3401 Toshiba 3501

Toshiba TXM3301E1
Toshiba XM-2200A external
Toshiba XM3601
Plextor Quadspeed
Plextor PX-63CS (6xspeed)
DENON DRD-253 external (data only, no music)
HP's LaserROM drive (Toshiba XM-3301TA drive in HP's box)
Texel 3024 (required a firmware upgrade to version was 1.11)

As with all SCSI devices, they just work. Some drives only get problems with ther audio support with CD-Player (due to not standardized SCSI audio commands, but this isn't a NeXT specific problem!)

In contrary the question should be: are there SCSI CD-ROMs which don't work together with NEXTSTEP?

3.9 What are some other sources of toner cartridges and trays for the NeXT laser printer?

toner, NeXT printer

The toner cartridge is a standard EP-S cartridge, the same that fits the HP LaserJet III and some other printers.

Any HP LaserJet II or III will fit. HPLJ4mSI cartridges do NOT fit. Any HP LJII or LJIII paper tray will fit. IIISI and 4 trays will not. Confused? Read again :-)

3.10 What printers (laser or otherwise) may be used with a NeXT?

#### printers, on NeXT

If you plan to connect an HP LaserJet (II, IIP, III, etc.) you need to make a special cable in order for the NeXT 040 and HP to get the hardware handshaking correct. This is true for whatever version of the OS you are running.

NeXT 68040 to HP LaserJet III Cable (not a Null-modem cable):

| Mini-Din                                                         | HP DB-25                                                                   |
|------------------------------------------------------------------|----------------------------------------------------------------------------|
| 1 (DTR) 2 (DCD) 3 (TXD) 4 (GND) 5 (RXD) 6 (RTS) 7 (RTXC) 8 (CTS) | nc<br>4 (RTS)<br>3 (RXD)<br>7 (GND<br>2 (TXD)<br>5 (CTS)<br>nc<br>20 (DTR) |

You may want to use hardware flow control for reliability (ie /dev/ttyfa).

If you have problems with other printers, check the cable pinouts in the printer's manual against the one recommended in the zs man-page! Refer to Chapter 13 in Network and System Administration.

3.11 What can I do to prevent my NeXT printer from running all the time?

printer, turning off

The NeXT 400dpi printer powers up every time you boot up when the print daemon is started (/usr/lib/NextPrinter/npd in /etc/rc). Apart from not running the daemon at boot time (commenting it out and having to run it by hand later), you can add the following lines to /etc/rc.local:

Once you queue a print job the printer daemon will automatically power up the NeXT printer for you. The printer daemon will not automatically power off the machine after a print job, you will need to turn off the printer by typing /usr/etc/nppower off.

3.12 What type of microphones will work with the NeXT?

microphone, NeXT

Some NeXT owners use the RadioShack (Realistic) Tie Clip Microphone (\$19.95) cat 33-1052. NeXT Computer, Inc. uses the "Sony Electret Condenser Microphone ECM-K7" in-house (available for \$60). Some use Sony Tie-Clip microphone, #ECM-144, which costs around \$40. Others have successfully used a WalMart brand microphone (available for \$6).

#### 3.13 How do I connect a modem to the NeXT?

modem, on NeXT

Previously, we suggested that people use Mac modem cables; however, it has come to our attention that there is no one standard Mac modem cable.

Since correct modem operation on a NeXT depends upon a correctly wired modem cable, buying a Mac cable is not a good idea. Some Mac cables do not allow dial-in and no Mac cable allows the use of hardware flow control. For these reasons, we are recommending that only cables that meet NeXT specifications be used. [however, if you have a Mac modem cable lying around and don't care about dial-in or hardware flow control, then by all means....]

These cables are available commercially from any store, how still sells NeXTstuff, and from Computer Cables and Devices, or can be custom built. Note that no off- the-shelf Mac cable will allow hardware flow control. It is however possible to make a such a cable from an Imagewriter II cable by replacing one of the mini-8 ends with a DB-25 connector.

Hardware flow control is absolutely essential for all serial port connections with speeds of 9600 bps and above. Make certain that you cable supports it, your modem is configured to use it and you are using the hardware flowcontrol devices /dev/cuf[ab], /dev/ttydf[ab] and /dev/ttyf[ab], respectively.

Most people use tip or kermit to control the modem. SLIP and/or UUCP may also be used (but are more complicated to set up and require the

remote machine to also have SLIP and/or UUCP (respectively)).

A version of the DOS-programm pcomm can be found on ftp.informatik.uni-muenchen.de

The 2.0 Network and System Administration Manual, which is available in hard-copy (shipped with each machine) contains an extensive description of how to use modems with the NeXT machine. Additionally NeXT in their TechSupportNotes series called SerialPortDoc.wn and UUCP for 1.0/1.0a systems . This document is available from most FTP sites that carry NextAnswers. Also, try to obtain the about.modem.Z file by Mark Adler in the pub/next/lore directory on sonata.cc.purdue.edu

3.14 Are there any alternative sources for the SCSI-II to SCSI-I cable requeired

to attach external SCSI devices to the 040 NeXTs?

SCSI cable to NeXT

Yes. This cable is the same as the one used by Sun SparcStations and DecStation 5000's (but not DecStation 3100's which use 68-pin micro rather than the 50pin micro connector used on NeXT 040, Suns and DecStation 5000).

The implication that a Sun SparcStation cable can be used with NeXT peripherals is generally false. NeXT themselves, and DEC, and nearly everyone else who makes SCSI peripherals, puts Telco-50 (centronics) connectors on their devices. Sun in their infinite wisdom uses DD50 which are quite different. Telco-50 is an approved connector type in the SCSI spec.

Probably the original point was that the 50-pin microSCSI on the NeXT

and Sun and some DecStations was different from the 68-pin microSCSI on the DecStation 5000. But this does not address the other end of the cable.

#### 3.15 What fax modems will work with the NeXT?

fax modem, on NeXT

The following fax modems are currently available for the NeXT Computer:

Manufacturer, Model Supplier, Type DoveFax for NeXT, Dove Computer, Class 1 HSD FaxMaster. HSD Microcomputer, Class 2\* i=B7link GmbH. Class 2\*\* mix fax. SupraFAXModem V.32bis, Supra Corp., Class 2 (requires DFax driver or NXFax driver) ZyXEL U-1496E/E+/S/S+, ZyXEL USA, Class 2 (requires NXFax driver) Telebit T3000 with fax option Telebit WorldBlazer with fax option (requires NXFax driver) Neuron 1414/1414+ with ZyXEL ROM upgrade (requires NXFax driver)

(Neuron 1414 and Neuron 1414+ modems are relabelled ZyXEL modems. Contact ZyXEL USA for ROM upgrades. Neuron modems with 512K ROMs

should upgrade their ROMs and ROM sockets to 1 Mb ROMs. People with 1Mb ROMs should just order the new ROMs.)

- (\*) Note that the Class 2 is not yet approved; it is still out for ballot, after having failed in an October 1990 round. The Abaton InterFax 24/96 NX driver supports Class 2 as it was in that draft; there are expected to be very few changes prior to approval.
- (\*\*) Note that mix fax works with both the October 1990 and October 1991 draft versions of Class 2, especially with the NeXT supplied Class 2 modem driver. Upgrading to an approved version of Class 2 would be a matter of just a software update (holds true for any forthcoming (class 3?) standard, for that matter).

In order to use a fax modem with the NeXT Computer, a NeXT compatible fax driver must be available to operate the modem. Modem control procedures may be proprietary or conform to one of the following EIA/TIA standards:

Class 1: CCITT T.30 session management and CCITT T.4 image data handling are controlled by the driver.

Class 2\*: CCITT T.30 session management and image data transport are handled by the modem. CCITT T.4 image data preparation and interpretation are controlled by the driver.

Release 2.0 of the NeXT system software includes a Class 2 modem driver which will work with any fax modem which meets the EIA/TIA Asynchronous Facsimile Control standard. Other fax modems must supply a NeXT compatible driver.

Note that there's a small bug in 2.0 (fixed in 2.1): a symbolic link

is missing for the file Class2\_Fax\_Modem\_Driver in /usr/lib/NextPrinter. The simple fix: create the link; it should reference Interfax\_Fax\_Modem\_Driver, also in the /usr/lib/NextPrinter directory.

An alternative workaround for Class 2, especially useful for novices: just use InterFax as the modem type in PrintManager, rather than Class 2\*.

After installing a fax modem using PrintManager one must repeat setting things in the Fax Options panel in order for them to be stored correctly. In particular, these include the Rings to Answer and Number of Times to Retry. This affects all fax modems being installed.

If one uses illegal characters in the Modems Number field in the Fax Options when configuring an InterFax modem then the modem will not answer the phone. Legal characters are digits, spaces, and plus signs. This does not affect the Dove modem.

Modems from the german vendor Dr. Neuhaus also work with the internal Fax-Driver. But only the FURY-series does.

3.16 How may I attach more than two serial ports to the NeXT?

serial port, >2 on NeXT

TTYDSP From Yrrid converts the DSP port into an additional serial port.

Yrrid Incorporated 507 Monroe St.

Chapel Hill, NC 27516 Voice: 919-968-7858 Fax: 919-968-7856

Email: yrrid@world.std.com

Unitnet has a device, the SLAT, that will connect to the scsi bus.

Uninet Perhipherals, Inc. Voice: 714-263-4222 Fax: 714-263-4299

Central Data Corporation makes the scsiTerminal Server family of products.

Drivers for NextStep 3.0 and 3.1 are available for both the 68K-based and Intel-based platforms. The products available for NeXT include:

| Product             | DESCRIPTION                        |
|---------------------|------------------------------------|
| ST-1002+<br>SP-1003 | 2 serial, 1 parallle<br>3 parallel |
| ST-1008+            | 8 serial, 1 parallel               |
| ST-1016             | 16 serial                          |

You can also mix and match multiple units.

Phone: 217/359-8010
Toll-free: 800/482-0315
FAX: 217-359-6904
Email: info@cd.com

support@cd.com sales@cd.com

Also, one can use an IP terminal server. In a non-Internet environment, inexpensive terminal servers, which don't control access to the network securely, can be used. If your network is an Internet subnet, you must use a terminal server that controls either: (1) who can log into the terminal server, or (2) which machines the terminal server will access. These tend to be more expensive (around \$250/port, but in 8-port increments), but it may be quite economical means of sharing ports among many NeXTs (or other computers) on the network.

Particularly if one has a NeXT network, an Ethernet terminal server may be the way to go. One that supports Linemode Telnet (such as the Xylogics Annex III) will offer the best performance.

3.17 What is the best and/or cheapest way to connect a NeXT to a thick Ethernet?

Ethernet, thick There are many possible solutions. For example, here are three:

\* The University of Waterloo (Audio Research Group) uses an old door-stop PC XT clone with two Western Digital cards (WD8003E Ethercard Plus, \$250 CDN each; you should be able to get them for under \$200 (US\$)) running Vance Morrison's PCRoute (available from accuvax.nwu.edu). You will also need a thickwire transceiver and a drop cable (about \$300). In addition, you will need Internet addresses for the NeXT and both PC Ethernet cards (and a subnet address). The documentation for PCRoute contains quite a bit of information on the performance of this setup. This solution requires two subnets. There is another program called PCbridge that allows the machines on the thin and thick wires to be part of the same subnet. This product also does packet filtering, so that packets destined to machines on the same side of the net do not cross over.

- \* Cabletron sells a MR-2000C Singleport Repeater for \$695 that does exactly what you need minus drop cable and transceiver. Their number is (408) 441-9900.
- \* The march 1992 INMAC networking and connectivity products catalog lists thicknet to thinnet convertors. Product number Z903071 price \$445. Claims full ieee 802.3 comaptibility and diagnostic LED's.

3.18 How can I connect my NeXT to the telephone line and use it like an answering Machine?

answering machine A company that is selling both hardware and software to allow you to do this:

SES Computing 13206 Jenner Lane Austin, Texas 78729 Voice: (512) 219-9468 (Demo system number)

i.link, a european company, has a combined data/fax modem and telephone answering machine. It uses the DSP port and is implemented mainly in software on the DSP with a little bit of hardware to interface to the phone line.

i.link GmbH Nollendorfstrasse 11-12 D-1000 Berlin 30 Germany

Tel: +49 30 216 20 48 Fax: +49 30 215 82 74 Email: info@ilink.de

3.19 What color monitors can I use with the Color NeXT machines?

monitor, color

The important specs for the color monitor are:

Horz Scan Rate: 61 KHz Vertical Scan Rate: 68 Hz

Resolution: 1280x1024 (NeXT uses 1120x832)

NON-INTERLACED

Displays may require alignment to adjust for the scan rate of NeXT machines.

The Nanao T560i 17" color display has been used with NeXTstation Color machines, and seems to work well.

Some larger NEC displays have also worked.

3.20 Where can I get 13W3 to BNC adapters to connect third party color monitors?

13W3 to BNC BNC to 13W3

You can get them from:NeXT/Bell Atlantic: part number S4025.

NuData in New Jersey carries 13W3 female to 4 BNC male connectors. The price is about \$100.

NuData

Voice: 908-842-5757

DISCLAIMER: I take no responsibility for the following. If you can source the bits yourself here's how it's built.

1 female 13W3 connector

3 Male BNC connectors

3 mini coax

ie. the pins to the coaxials are male and the regular pins are fema=

Looks like this.

le.

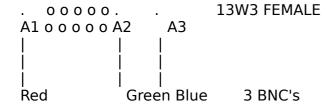

That's the coax part. The outer shielding of the coax's are grounded on both pin 10 and the case.

3.21 How may I attach Centronics or 16 bit wide parallel ports to the NeXT?

centronics, NeXT parallel port, NeXT

Uninet has devices, the SLAT-2 and the SLAT-DRV11, that will connect to the scsi bus.

Uninet Peripherals, Inc. Voice: 714-263-4222 Fax: 714-263-4299

zardoz!sales@ics.uci.edu or uunet!ucivax!zardoz!sales

# 3.22 Why does an unused serial port consume cpu?

serial port, cpu power usage

Perhaps you've got a (probably fairly long) unshielded serial cable attached to it, with either nothing at the other end or a powered-off device at the other end. EE's call this an antenna. It's probably picking up most of the radio stations in your area, which the serial chip is interpreting as a continuous stream of garbage bytes, which it feeds to getty, which tries to interpret them as login attempts.

How do you avoid this problem?

- \* leave the device at the other end switched on (even when it's not transmitting, it will assert a voltage that overrides the noise)
- \* unplug the cable from the next when you're not using it
- \* use 'kill -STOP' & 'kill -CONT' to stop and resume the getty process as needed
- \* buy an adequately shielded serial cable

### 3.23 How to adjust MegaPixel Display brightness and focus?

brightness, MegaPixel focus, MegaPixel

Adjust it using the following informations.

From: Charles William Swiger

I have adjusted several monitors with no problems, but make sure you know what you are doing before opening anything. I expressly disclaim

responsibility for any ill results that may occur.

In order to adjust NeXT's MegaPixel display (called 'the monitor' hereafter), you'll need (a) the NeXTtool (or a 3mm Allen wrench), (b) a plastic adjustment tool (preferred) or a thin bladed screwdriver, and possibly (c) a Phillips-head screwdriver.

(NB: A similar procedure will work for color monitors, but you should either know what you're doing or you'll probably be better off letting a pro deal with it.)

Turn off the computer. Disconnect all cables to the monitor. Look at the back of the monitor. There will be 4 screws there; use the NeXTtool (or Allen wrench) to remove them. Remove the plastic back of the monitor and put it out of your way.

Reconnect the cables and turn the computer back on. As the machine powers up, examine the back of the monitor. You'll see a metallic box (usually silver, though some are black) surrounding the monitor's vitals. This protects you against the dangerous voltages inside, and also insulates the monitor from electromagnetic noise. On the back of this box are several holes for performing adjustments. There are two focus controls (labeled 'focus' and 'dynamic focus'), a brightness control (labeled 'brightness' or possibly 'black level') and several others that adjust various things like screen size and position.

Depending on the exact placement of the controls on the circuit board of your specific monitor, some of these controls may be difficult (or impossible) to adjust from the back. If this is the case, I will describe what's necessary below. Otherwise, adjust the appropriate controls using either an adjustment tool or a screwdriver. Be warned that a screwdriver probably will cause some interesting video effects

when it enters the case. Ignore this the best you can, or find a plastic adjustment tool, which is what you \*really\* should be using anyway. Using a flashlight will help you see into the hole so that you can align the business end of the tool correctly.

Focus and position controls are fairly obvious. Adjust them slowly until you're happy with the results. Don't muck with anything you don't need to; the factory settings are usually pretty decent.

To correctly adjust the brightness, follow this procedure: Turn the brightness of the monitor all the way down using the keyboard. Adjust the brightness control on the back of the monitor until a barely noticeable picture forms. Then turn the brightness down a little so this picture disappears completely. Check that you can get adequate brightness by using the keyboard to brighten the screen. If the display isn't bright enough, adjust the brightness control on the rear of the monitor high enough so that the monitor display is adequate. Note that you won't be able to dim the screen completely from the keyboard...sorry.

Once you're finished, shut down the computer, take off the cables, reattach the back of the monitor, and reconnect the cables. You're done.

If the control you need to adjust proves to be difficult, you may need to enter the metal case. This happened on one monitor's focus control and another's brightness.

WARNING: THE VOLTAGES INSIDE THE MONITOR'S CASE ARE VERY DANGEROUS, EVEN WHEN THE MONITOR IS OFF. BE VERY CAREFUL, OR YOU CAN SERIOUSLY INJURE OR EVEN KILL YOURSELF.

DO NOT PERFORM THE NEXT INSTRUCTIONS UNLESS YOU ARE CONFIDENT THAT YOU KNOW WHAT YOU ARE DOING. You'll have to power off the computer again, and disconnect the cables.

Looking at the monitor from the back, notice a section of metallic shielding on the right side of the metal box that extends to the picture tube. This is where the flyback transformer is connected. It shields a wire that is charged to about 25,000 V.

WARNING: DO NOT TOUCH THIS WIRE, IT CAN SHOCK YOU THROUGH ITS INSULATION.

Being very careful of this, remove the metal case by unscrewing the Philip's head screws that hold the case on. Don't touch the screws that hold the picture tube into the front of the monitor's case.

Once you've gotten the metal box off, reconnect the cables. Figure out what control you're going to adjust, and make sure that you can do so without touching anything else inside. Again, \*watch out\* for the wire that connects to the picture tube on the right side.

Power up the computer. I recommend that you use only one hand to make the adjustment, and that your other hand be placed in your pocket (or similar equivalent, if you're wearing clothes lacking pockets). This precaution reduces the chances that you'll make a short circuit between one hand, your heart, and the other hand --- a good idea.

Perform the necessary adjustment(s), being very careful not to touch anything inside. Then shut down and reassemble the monitor, following the directions given above.

Hopefully, these instructions will prove useful. Once again, please be

very careful...I don't want your death and/or injury on my conscience (or a lawsuit, for that matter, either :-)

3.24 I want to emulate a macintosh, how?

MacIntosh, emulation emulation, MacIntosh

There is a nice way to run macintosh-software on your original black hardware.

It works fine with dual-headed cubes and is optmized for the Apple OS - Version 7.5. To get further informations about daydream, please contact:

QUIX Computerware AG 011-41-41-34-88-28 9 hour differential Luzernerstr.10 6030 Ebikon Switzerland Next software - 011-41-41-34-86-80 quix@applelink.apple.com

3.25 My NeXT laser printer fails to fully eject the sheet - how to fix?

printer, eject, NeXT laser NeXT laser, eject paper Fix it as follows.

If you continually get messages like, "sorry, the printer is jammed" and you have to pull each page out the last inch, you probably need to

replace the 14 tooth gear in the output stage(fuser ass'y).

You can see this gear before you disassemble the printer, so that is a good first step. Then read these instructions all the way through and see if you want to attempt it. Next recommends replacing the entire fuser assy (big bucks) if the gear is damaged, but Chenesko, Inc., of Ronkonkoma, NY sells the gears for \$2.31. The part number is RS1-0132. They recommended I also replace the 20 tooth gear, number RS1-0116, but I don't know if it is really necessary. Their phone number is 800-221-3516.

To examine your gear, open the rear (delivery ) door and undo the screw attaching the strap that keeps the door from opening down all the way. The gear is on the side nearest the power input to the printer.

There are two gears on the part of the delivery ass'y that swings down. The suspect gear engages the top one, but is mounted on the fixed portion of the fuser. Ours had several teeth missing and/or damaged. To get the gear off you have to remove the fuser ass'y. To remove the fuser you must open the printer lid fully, so it is straight up. To open the lid fully you must remove the case. To remove the case you must remove the plastic cover on the lid.

Are you getting the idea now? This will be a lot of fun, and take most of the afternoon. I hope you have a spacious, well-lit area, because there are a lot of screws, and a lot of them are painted black, so they are hard to see when you drop them, unless you drop them inside of the printer, where you might NEVER see them again.

Fortunately, as with all computer equipment, they seem to put lots of extras in, so just make sure there aren't any where they might do

damage, like short out the mega KILOVOLT corona power supply, or grind into the REGISTRATION rollers. You do want your printouts to be straight, don't you?

So, if you're ready, here we go.

- \* PREPARATION Most mere mortals will want to power down everything and disconnect the cables, etc. Remove the cartridge and paper trays, etc.
- \* REMOVE THE LID COVER open the lid and remove 3 screws. They DO NOT have any red paint on them.
- \* REMOVE THE BACK DOOR there is one screw that holds the strap. When you can swing it clear down, you can squeeze the hinges together and remove the door.
- \* REMOVE THE CASE There are maybe seven screws that hold the case on. Four are right on top. Two are just inside the rear door area. Two are down inside where you store that green cleaning tool. 4 + 2 + 2 = 3D 7, right? Say, who was the last guy that worked on this printer anyway?

The case has to be convinced that you really need to remove it, even when it is loose and all the screws are out.

\* REMOVE THE FUSER ASS'Y You will need a PHILLIPS screwdriver for this, as with the previous steps. But you will need a LONG one this time. Three of the screws are pretty easy to find. Just study the lower part of the fuser, as it is screwed onto the bottom case. Two of the screws are inside. One is under the lid next to the gears, the other near the green cleaning tool. On the outside,

in back, there is one on each side. One is under the white wires that connect the fuser to the 10 AMP circuit breaker, which is pretty near that gear, and close to the power input. Unplug that cable. Then remove the small black crew that holds the black plastic gear cover so you will have better access to the last screw. Then you will have to wrestle the fuser out the back of the printer. Be careful with it.

- \* DISASSEMBLE THE FUSER There are several screws and a spring. It's not too hard to take apart. You can see the gear, so you just have to take off the covers on that end of the ass'y to get to it. I should caution you that I had trouble putting them back on, because they have funny shapes and don't make a lot of sense. Plus I was tired, so I went home, ate dinner, played with the dog, went to bed, got up and ate breakfast before I put it back together. You might want to label some parts, make some drawings, etc. to reassure yourself that you can put the parts back just like they were.
- \* REMOVE THE GEAR You can remove the gear pretty easily with a small screwdriver by unspringing the "E"-ring that holds it on the shaft. Try not to bend the e-ring.
- \* PUT EVERYTHING BACK TOGETHER Sorry, I can't help you with this part (HA HA!) I told you you should read the instructions first. Maybe you should buy a new printer, or try to attach some third party printer via the serial port!

Well, if you got this far I hope you dropped little crumbs of bread so you can find your way back. I try to save all the little screws by

putting them back in the holes they came from, or putting them in some small container. You might clean some of the gears or the paper path while you have it open. You can also install a new OZONE filter. Remember OZONE is hazardous to your health, so you don't want to inhale it.

DISCLAIMER: BE CAREFILE IF YOU TRY THIS PROCEDURE. THERE ARE DANGEROUS VOLTAGES PRESENT, AND EVEN IF YOU ARE TOO CHICKEN TO WORK ON IT POWERED UP, YOU COULD CUT YOURSELF, OR DROP THE WHOLE THING ON YOUR FOOT, THUS VOIDING THE WARRANTY. ALSO, THE PRINTER WON=C2T WORK WITHOUT THE COVERS, BECAUSE THERE ARE TWO SECRET SWITCHES THAT INFORM THE NEXT CPU THAT SOMEONE "IS FOOLING AROUND WITH THE PRINTER AGAIN."

Yet another update to reflect that Jacob Gore received gears for an Apple Laserwriter from Chenesko, which are similar enough to work, but with some modification. Also, if the original gear is in fair condition, it can be reversed on the shaft until a replacement is ordered.

### 3.26 What are the NeXT mouse connections?

mouse, connector Read the following instruction.

Thanks to Alvin Austin (austin@cs.USask.Ca) I have the information I need on the NeXT mouse connections.

| Pin | Function          |
|-----|-------------------|
| 1   | +5v               |
| 2   | X Encoder Phase A |
| 3   | X Encoder Phase E |
| 4   | Y Encoder Phase A |

- 5 Y Encoder Phase B
- 6 Right Button
- 7 Left Button
- 8 Ground

## 3.27 What type of memory may be installed in a NeXT?

References: NeXTanswers' hardware.620, 92\_spring\_bulletin "Announcing NeXTstation Turbo and NeXTcube Turbo"

NeXT Computer (68030-25MHz/68040-25MHz), NeXTcube (68040-25MHz):

Number SIMM slots: 16 SIMM group size: 4

SIMM type: 30-pin low profile> SIMM access rating: 100 ns

SIMM capacity: 1, 4 MB (1x8/1x9, 4x8/4x9)

Maximum RAM: 64 MB

The low-profile vertically mounted 4 MB SIMMs are easier to install in the NeXTcube than the horizontally mounted 4 MB SIMMs because of the small height clearance above the SIMM slots. It is possible to install the horizontally mounted 4 MB SIMMs, but you will be required to slide the CPU board and the center tower in simultaneously.

Parity (9-bit) SIMMs can be used in both 68030 and 68040 NeXT

machines, but should not be mixed with non-parity SIMMs. Only 68040 boards with ROM levels of 2.2 (v63) and higher can use the parity memory to detect parity errors.

It is OK to mix parity and non-parity memory, but the system will not boot unattended. Cubes with early boot ROMs will not work with 4 Mb parity ram, unless at least 3 banks are used. The system gives an exception error on power up. The fix is to get a new boot rom from Next.

You can pay \$30, or you may be able to squawk and get one for free. I have found Next to be pretty responsive, once I find the right person.

The correct version is v66 which was the last or final rev for this series of 040 boards. This version also fixed the problem in the second paragraph.

### NeXTdimension boards (i860):

Number SIMM slots: 8 SIMM group size: 4 SIMM type: 72-pin

SIMM access rating: 80 ns

SIMM capacity: 1, 4, 8 MB (256Kx32, 1Mx32, 2Mx32)

Maximum RAM: 64 MB (32 MB official NeXT)

NeXT didn't officially bless the use of 8 MB SIMMs, but they seem to fit and work.

## NeXTstations (68040-25MHz) serial numbers below ABB 002 6300:

Number SIMM slots: 8 SIMM group size: 4 SIMM type: 30-pin

SIMM access rating: 100 ns

SIMM capacity: 1, 4 MB (1x8/1x9, 4x8/4x9)

Maximum RAM: 32 MB

Faster SIMMS (70/80 ns) don't make the memory system work any faster than the 100 ns units.

### NeXTstation Color (68040-25MHz):

Number SIMM slots: 8 SIMM group size: 2 SIMM type: 72-pin

SIMM access rating: 80 ns5

SIMM capacity: 1, 4 MB (256Kx32/256Kx36, 1Mx32/1Mx36)

Maximum RAM: 32 MB

NeXTcube Turbo (68040-33MHz), NeXTstation Turbo (68040-33MHz), NeXTstation Color Turbo (68040-33MHz), NeXTstations (68040-25MHz) serial numbers above ABB 002 6300: Number SIMM slots: 4 SIMM group size: 2 SIMM type: 72-pin

SIMM access rating: 70/100 ns

SIMM capacity: 1, 4, 8, 16, 32 MB (256Kx32/256Kx36,

1Mx32/1Mx36)

Maximum RAM: 128 MB

For maximum performance use 70 ns SIMMs: SIMMs rated at 80 or 100 ns will be detected upon powerup and the memory system clock slowed to 100 ns.

NeXT manufacturing introduced the new 25 MHz NeXTstation CPU board into production in late June '92. To verify which SIMM type your machine uses, check the system's memory configuration. You can do this by using the ROM monitor=A9s print memory configuration command m. Start with your machine powered down. Press the Power key to power on. As soon as the message =AATesting system...=BA disappears, press command-command-tilde ( on the numeric keyboard). Under these circumstances, this will access the ROM monitor. In the ROM monitor, type m and press return. Turbo-designed boards=D0including new 25 MHz NeXTstations and all Turbo systems=D0will return messages reporting the memory configuration contained in four sockets (sockets 0 -3); old 25 MHz boards will return messages for more than four sockets (usually 8). You can tell a Turbo-designed board, and the accompanying 72 pin, 70 nanosecond SIMMs, by the fact it only reports information for only four sockets.

The memory system has programmable memory timing such that the number of processor clocks needed to access a given amount of data can be

tailored to the speed of the memory installed. 70 ns memory is just enough faster than 80 ns memory to allow the cpu to access the data with fewer clock cycles. This improves memory system performance.

"70 ns" memory is faster than "80 ns" memory in many parameters other than just RAS access time. The faster CAS access time in particular allows the memory system to respond quicker to burst (16 bytes) bus transfers.

#### 3.28 What is the NeXT SIMM tool?

SIMM Tool The tool came with 68040 upgrade kits for NeXTcubes.

It really makes removing SIMMs easy. It looks like a dental tool: about six inches long with a 1/2" long head offset at 90 degrees. To remove SIMMs, you slip the head into the hole on one side of the SIMM, rest the head on the SIMM socket next to the SIMM you are pulling, and pivot the tool back, using the simple fulcrum to gently pry the SIMM up about 1/8" from the socket on that side. Repeat on the other side, and the SIMM can be then removed by hand.

# 3.29 Where can I purchase a NeXT machine?

Perchuse, NeXT NeXT, perchuse

NeXT discontinued manufacturing hardware in Feb, 1993. Used systems are often advertized in comp.sys.next.marketplace.

#### 3.30 Where to obtain hardware service?

service, hardware hardware, service

Hardware service can be obtained through the following firms:

USA hardware service has been purchased by Bell Atlantic. They will be supporting the Authorized Service Centers and are selling extended warranty contracts.

Bell Atlantic Computing Technology Services Voice: 800 499 6398, or 800 848 NeXT

Fax: 510 732 3078

For Europe, please contact:

SORBUS 40549 D=F6sseldorf Willstaetter Strasse 13

3.31 What types of NeXT machines were manufactured?

NeXT, types of cube section

There are two packagings: a cube, and a station.

- \* NeXTcube systems:
  - + 68030-25 2-bit grayscale (NeXT Computer)
  - + 68040-25 2-bit grayscale (NeXTcube)
  - + 68040-33 2-bit grayscale (NeXTcube Turbo)

+ NeXTdimension board adds 32-bit color (i860) to any of above systems

Cube systems can use any of the boards. With hacks, multiple independent CPU boards can run in one cube.

NeXT Computer systems have room for 2 full-height 5.25" internal devices with a wide slot for an Optical Disk drive(s) in either position.

NeXTcube systems also have room for 2 full-height 5.25" internal devices with a wide slot for an Optical Disk drive in the lower position, but have additional mounting holes for 1/2-height devices, and have a floppy slot at the top position.

- \* NeXTstation systems:
  - + 68040-25 2-bit grayscale (NeXTstation)
  - + 68040-33 2-bit grayscale (NeXTstation Turbo)
  - + 68040-25 16-bit color (NeXTstation Color)
  - + 68040-33 16-bit color (NeXTstation Color Turbo)

NeXTstation systems have room for two 1/2-height 3.5" devices, with a floppy slot at the side.

3.32 What can be done about older 030 NeXT cubes that have a fan that turns= in the "wrong" direction?

fan, running wrong

The fan on older 030 NeXTs cubes sucks air out of the back of the cube which means that it draws unfiltered air in through the optical disk on the front of the cube. This causes optical disks to succumb to dust must sooner than cubes with the new-style fan which turns in the opposite direction.

NeXT has apparently reversed their decision regarding fan reversal in the case of machines that have been upgraded to 040 processor boards. It is now considered okay to reverse the direction of fans in these machines. If you have many third-party cards installed in your cube or an older processor board, you may wish to consider not reversing fan direction (overheating could become a problem). In any case, do not reverse the fan's polarity, only reverse the fan assembly itself.

Perhaps the best solution is obtain the cleaning kit and OD filter from NeXT.

3.33 Can I connect SONY MPX-111N to my 68030 NeXT Computer?

**SONY MPX-111N** 

The SONY MPX-111N internal 2.88 MB floppy drive which was shipped with all the 68040 NeXT machines is not a SCSI device, therefore there is no way of connecting that particular drive internally on a 68030 system.

3.34 Why does the OD continually spin up and spin down?

OD, spinning

A big problem with the Canon optical drives is that air flows through the drive to cool it. Dust accumulates inside the drive causing it to fail with the continuous spin-up spin-down syndrome. NeXT as part of it's 040 upgrades provided a dust filter to prevent this. If your drive has this problem it usually can be fixed simply by cleaning out dust from the drive. NeXT sold a cleaning kit for both the drives and the optical disks.

3.35 How many colors can NeXT machines display?

NeXT, colors

The monochrome machines can display 4 gray levels. You can use color apps on a monochrome machine, they will converted into monochrome images and dithered accordingly.

Color NeXTstations can combine 4 bits of red, green and blue primaries for a total of 4096 pure colors. The imaging functions dither the image to produce intermediate colors.

NeXTdimension can combine 8 bits of red, green and blue for 16,777,216. There are not 16 million points on the display so all can not be displayed at once. Further display technology limits the usable color space.

None of the NeXT products support color look up tables where the user can define their own color palette on a per window basis. This feature is useful for displaying images which have adaptive lookup tables, and display pure grayscale images on the color NeXTstation. On the NeXTdimension images can be converted to full 24 bit representation.

3.36 Why is my machine so slow when I run the monochrome and NeXTdimension displays?

speed, display display, speed drops

There is a bug with the window system in which if you select the monochrome display as your primary display the server will be much much slower. The solution for those wishing to use both displays is to select the color (NeXTdimension) display as the primary display. The most optimal configuration at present with the NeXTdimension is to run only the color display.

### 3.37 Where to obtain replacement mouse parts?

mouse, parts

From: jdavidso@nextwork.rose-hulman.edu

For those who have need of a new button in their mouse, and don't want to pay for the whole mouse when it is only the button that has gone bad, we have recently discovered a satisfactory replacement for the Omron switch. It is in the Digikey catalog, # 931, Jan-Feb 1993, page 141, under Cherry switches D4, DG, and DH series. Digikey part # CH164-ND, Cherry part # DG1C-B1AA. We ordered one of these, and just received it today. Tried it out, and it sems to be working flawlessly so far.

#### 3.38 Where to obtain extra batteries?

battery, perchuse perchuse, battery

Battery part number: BR 2/3A 3V Lithium Battery (Panasonic) Source: Engineered Assemblies & Components Corporation

5204 Green's Dairy Road Raleigh, NC 27604

Phone: 919-790-9700 (ask for Debra)

# 3.39 How to convert a Turbo system to use ADB?

ADB, turbo system

If ADB equipment are used with older NeXT systems they won't work properly. Here are the ADB requiments:

- \* A Turbo computer.
- \* CPU eprom version 74.
- \* New revision computer to soundbox/monitor cable.

The part number is molded at both ends of the connector:

| Cable             | NEW  | OLD (Non ADB) |
|-------------------|------|---------------|
| NeXTcube          | 4534 | 150           |
| NeXTstation       | 4535 | 1532          |
| NeXTstation color | 4536 | 2286          |

<sup>\*</sup> New revision monitor which uses a vertical scan rate of 72hz instead of 68hz, except on NeXTdimension systems color monitor stays 68hz.

| Monitor   | NEW (72hz)   | OLD (68hz)            |
|-----------|--------------|-----------------------|
| 17" mono  | ACX (N4000b) | AAA (N4000a \& N4000) |
| 17" color | ADF (N4006)  | ABG (N4001)           |
| 21" color | ADB (N4005a) | ABH (N4005)           |

#### 3.40 68030 board in the same NeXTcube as a 68040 board?

DISCLAIMER: THE FOLLOWING PROCEDURE IS NOT SUPPORTED BY NEXT, INC. AND WILL DEFINITELY VOID THE WARRANTY ON YOUR NEXT COMPUTER. FOLLOW IT AT YOUR OWN RISK. I DISCLAIM ALL RESPONSIBILITIES FOR DAMAGES CAUSED BY NEGLIGENCE IN FOLLOWING THE PROCEDURE. THERE IS NO GUARANTEE THAT THE PROCEDURE WILL WORK ON ALL VERSIONS(?) OF THE NEXT CUBE HARDWARE. ALL I KNOW IS THAT IT WORKED ON THE NEXT CUBE I WAS WORKING ON!!!! SO BEWARE.

Here we go! I'll first provide a description of the hardware I was using and comment on what I accomplished and how I got the information on how to do it!

The hardware included a NeXT cube with 660 MB drive, OD, etc., a 68040 upgrade board, and a 68030 motherboard. I successfully installed both the 68040 and 68030 boards on a SINGLE NeXT cube and linked them together through their ethernet ports. The 68040 was configured as a boot server and the 68030 was used as its client (booting off the

<sup>\*</sup> ADB soundbox for color sytems. S/N prefix ADD instead of ABN.

network for lack of an additional hard drive).

The procedure reconfigures slot #2 on the cube's back-plane as slot #0. This provides two slots configured as #0, required for booting the two motherboards. Once I determined what the slot pin-outs were (thanks to my good friend John Chmielewski), it was a matter of time before the two boards happily co-existed.

### The procedure:

- 1. First, follow the procedure on the NeXT User's Reference manual for removing the system board (Appendix C: Opening the Cube, page 291 of the 2.0 manual).
- 2. Using the NeXT supplied screwdriver, remove the two screws that attach the power-supply housing to the cube (the screws are located on the lower part of the housing) and gently pull the housing out. Set it aside in a safe place (away from kids and nosey friends!)
- 3. Remove the two plastic grooved plates (used to slide the system boards in) at each side of the inside bottom of the cube. (For each plate, lift the side closest to the rear opening and gently pull them out). Set them aside.
- 4. Using the NeXT tool, remove three screws holding the back-plane to the cube and then take the back-plane out of the cube. Let the cube rest for a while.
  - Inspect the back-plane. You will see five bus slots (four vertical and one horizontal). The horizontal slot connects the back-plane to the power supply housing. We're only interested in the four

vertical slots. From the factory these slots are configured as 6, 2, 0, and 4 (starting from the left and going right with the horizontal slot at the bottom).

The system board connects to slot #0 (which you've probably noticed). Each slot contains three columns of 32 pins. Following is an ASCII representation of one of the slots:

...where x, y, and z are labeled GND, SID, and VCC, respectively. The GND, SID, and VCC "holes" are used to configure the slot number using simple binary encoding, where GND is logical zero, VCC is logical one, and SID (for Slot-ID I guess) determines the current bit state (one or zero).

Notice the four rows of GND, SID, VCC triads; each row is equivalent to one bit position in the slot number, the bottom row

bit position 0, the top row bit position 3. This gives a total of four bit positions, or 16 possible slot numbers. To encode a slot number, you need to connect an SID row to its corresponding GND or VCC row. For example, the diagram below shows the configuration of the slots in my cube's back-plane (you'll have to look very closely to see the actual connections):

| T 4 | SLOT 6       | SLOT 2    | SLOT 0 | SLO= |
|-----|--------------|-----------|--------|------|
|     | BIT 3: o-o o | 0-0 0     | 0-0 0  | 0-0= |
| 0   | BIT 2: 0 0-0 | 0-0 0     | 0-0 0  | o o= |
| -0  | BIT 1: 0 0-0 | * 0 0-0 * | 0-0 0  | 0-0= |
| 0   | BIT 0: o-o o | 0-0 0     | 0-0 0  | 0-0= |
| 0   |              |           |        |      |

5. To reconfigure slot 2 as slot 0, cut the trace between SID and VCC for bit position 1 (see \* o o-o \* above) and connect SID to GND on the same row. I used the SIMM removal tool supplied by NeXT in the 040 upgrade (talk about multi-purpose) to cut the trace! Very gently, scrape the solder off between the two holes. Take a paperclip, shape it to fit between the holes in SID and GND, and trim it down to an even 1/4 inch (perfect fit)!

That's all there is to it. If for some reason you ever want to revert to slot 2, just remove the paperclip from GND-SID and reconnect it to SID-VCC.

 Now put the cube back together. First, re-install the back-plane using its three connecting screws, then snap on the plastic plates, and finally insert the power-supply housing and secure with its two screws.

At this point the cube is ready to take on the two system boards (it is up to you to determine where/how you want to use the two boards; I'll explain how I used mine) ...

7. I installed the 68040 in the original slot 0 and the 68030 in the reconfigured slot 0 (previously slot 2). The 68040 was used as the main processor board. I connected the 660 MB drive, the OD, and the monitor to it.

NOTE: Before beginning the procedure, I went into the NeXT Monitor on the 68030 and disabled the Sound out, SCSI tests and verbose test mode and enabled serial port A as a console terminal. I also made "en" the default boot device. I setup the 68040 as a boot server and taught it about the 68030 (which took some time in getting it setup properly).

8. I connected the 68040 to the 68030 using a thin-ethernet cable and I booted. First thing I noticed was that the 030 timed-out a couple of times waiting for the 040 to tell it to boot. But after the 040 was up, the 030 booted nicely.

That's all folks. Hope all this made some sense and people find it useful.

#### Comments:

- \* To power off the cube, I have to first shutdown the 030 (I run "halt -p" as root from a telnet connection and wait for the 030 to go down), and I then power-down the 040. If you shut down the 040 before the 030, you'll have to pull the power plug to turn the machine off. The cube will not power off if either of the two boards is providing a load to the power-supply.
- \* Remember, I've only performed this procedure on one system. I do not know what will happen on your system. So make sure you plan ahead what your going to do and that you understand the procedure.
- \* I don't know what problems may arise when you add a board that uses the NeXTbus, such as the NeXTdimension, or how it will behave. If someone is courageous enough to perform the procedure and intalls another board, please post your results to the net.

# Update:

To clear up some misunderstandings with the settings in the "p" command of the NeXT monitor (these settings are only required for the system board that doesn't have the NeXT display monitor connected):

- 1. Sound out test must be "no"; the boot process will not proceed if the monitor isn't connected to the board and this is set to "yes" (the sound out tests will fail, aborting the boot procedure).
- 2. SCSI tests should be "no" if you don't have SCSI devices attached to the board (SCSI tests will fail otherwise, aborting the boot

procedure).

3. Verbose test mode must be "no" for booting from the network. If set to "yes", the boot process will timeout waiting for a BOOTP and you'll be left in the monitor with no means of restarting the board (except pulling the power plug)!

This is probably true also for booting from an OD that hasn't been inserted (assuming the OD was attached to the board).

- 4. Allow serial port A as alternate console if you want to view the boot process (for problems and peace-of-mind).
- 5. Other settings were not modified from their factory defaults or had no effect on the procedure.

There is also a way in using 2 boards plus NeXTDimension board in one Cube.

I've run my "screw with the backplane trick" cube with :

| <empty> | 32MB-ND | | 64MB-040 | 40MB-030 |

without any problems. Using the od got the system warm, but never had a problem. The cool part was having the printer on the 030. One day I tried to dump an 040 into the 030 position, but I couldn't get it to boot. I played for a couple minutes, but put the 030 back in and went

on with life...

# 3.41 How to expand DSP memory?

memory, DSP DSP, memory

The Speech Recognition Lab at San Francisco State University has developed a DSP memory expansion board for the NeXT computer that provides the maximum memory supported by the DSP56001 processor. We are now offering this board to those whose are interested in high-performance custom DSP development.

- \* The board is a 576KB DSP expansion memory board organized as three non-overlapping 192KB banks: X-data, Y-data and Program. The board uses relatively fast (
- \* The board is a high-quality, 4-layer board, open-circuit tested prior to assembly. It fits into the DSP memory daughterboard slot on all NeXT machines.
- \* The price will be \$600. Please let us know if you are interested. Delivery will be in about 3-4 weeks.
- \* Contact Tom Holton (th@ernie.sfsu.edu). E-mail is prefered. The address is:

Tom Holton Division of Engineering San Francisco State University 1600 Holloway Avenue San Francisco, CA 94132 415 338 1529 (phone)

#### 415 338 0525 (fax)

NOTE: Because we've organized our memory as three separate (non-overlapping) banks (X, Y and P) of 192KB apiece, none of the DSP memory image functionality provided by NeXT with its existing 8K base configuration, or its 96KB DSP expansion module is supported. While we cannot guarantee that every existing DSP application ever written will be plug-and-play compatable with our DSP expansion memory, we are not aware of any existing applications that use the image functionality. The MusicKit, and demo programs that use the DSP, such as Mandlebrot and ScorePlayer, work fine with our memory module.

#### 3.42 How to boot a NeXT without a monitor?

The procedure is to just touch pins 6 and GND on the DB-19 NeXT monitor out with a 470 Ohm resistor (450 is the actual resistance, but 470 ohms is more commonly found in resistors). Pin 6 is the power sense, and pins 13-19 (and the DB shell) are the GND. Just say "pin 19", it may be easier.

There's a pinout diagram of the DB-19 in the NeXT Users Reference Manual.

If you have an old Cube, the power supply needs to have more power drawn from it than an 030 (and 040?) board uses to stay on. So: On the DB-19, attach a Power Resistor (20 Ohm, at least 20 Watt) between pins 12 and GND. (Pin 12 is -12V, pin 13 works well for GND). Then just "touch" the 470 ohm resistor as described above, and you're set. The 20 Ohm resistor draws an old 030 running monitorless in an old CUBE),

but it isn't necessary - just don't touch it (\*HOT!\* ;-)

To power off, type "halt -p" as root on the machine (either through a terminal connected to port A, or over the eithernet connection).

Also, you have to have the Rom Monitor settings done correctly. The important ones are:

Wait until keypress? N
Sound out tests? N
Port A as alternate Console? Y (if you have one, it's nice)
Verbose mode? N (I think this may need to be N to work, don=

emember).

't r

3.43 Where can I get black spray paint for my NeXT?

Black, spray paint paint, black spray You can get black spray from the following address.

Sprayon Paint Omni-Packblend 4Next-Black (icon black) LAV-16 25216 Call 1-800-777-2966 for the name of a dealer near you.

## 3.44 What makes aged NeXT monitors dim?

monitor, dim

The cause of the dimming monitors is the CRT cathode wearing out. The most common type of CRT (and the type used in most NeXT monochrome monitors and all of the NeXT color monitors) uses what is called an oxide cathode. A thin coating of oxide is deposited on the cathode to allow the electronics which form the picture to get off the cathode easily. The oxide gradually boils off the cathode itself, and when the oxide is gone, the CRT goes dim.

Typically, the oxide will last from 10,000 to 20,000 power on hours (screen savers don't help the cathode, they only prevent phosphor aging). Unfortunately, the black monochrome monitors fall into the short end of the life range thanks to Toshiba who made the CRT's. The aging is more noticeable in Unix machines because they tend to be left on. Note that there are about 8,000 hours in a year. If you leave your monitor on all the time, all oxide type CRTs will be dim in three years.

The other type of CRT cathode is the I-cathode or dispenser type. This type of cathode is porous and continually brings new activation material to the surface. Its lifetime is 40,000 hours or more. The last of the NeXT monochrome monitors (N4000B) used this type of CRT and they don't go dim. There aren't many of that type around because NeXT quit the hardware business after producing only a few thousand. If you can get an N4000B monitor, you won't ever have to worry about a dim monitor.

Many manufacturers are going to dispenser cathode type CRTs in their monitors with Panasonic leading the way. The best advice is to turn off the monitor when not in use. If that is impractical, try to purchase one with the long life cathode.

Spherical Solutions (smg@orb.com) has a supply of new N4000B long life monitors for sale in either ADB or non-ADB configurations. If you need to repair or replace a monochrome monitor, that is by far the best type to use.

If you read this far, you problably know more than you ever wanted to about CRT aging, but I hope this helps.

#### 4 WHITE (INTEL) HARDWARE

4.1 What is the current status of NEXTSTEP/Intel?

status, Intel The third production version 3.3, has been released.

4.2 What references are available for NEXTSTEP/Intel?

references, Intel NeXT, Inc. now operates an automatic email responce system. Send email to "nextanswers@next.com" with the subject

"ascii help index"

to start.

4.3 How does NEXTSTEP/Intel differ from NEXTSTEP on NeXT Computers?

Intel, differences NeXT, differences

It doesn't. NEXTSTEP/Intel is a complete port of the NEXTSTEP software environment to Intel-based Computers. NEXTSTEP/Intel has the same User Interface, Development Environment, Applications, Networking (NFS, Novell), State of the Art Color, Mach UNIX, Display Postscript, 3D Renderman etc, etc.

4.4 What about support for NeXT Computer specific hardware features such as the DSP?

support, specific DSP, support support, DSP NeXT computers offer additional hardware support not commonly available for Intel systems. This includes the DSP. The DSP in a NeXT Computer is used for a variety of functions including ISDN support and real-time audio compression/de-compression. ISDN support for NEXTSTEP/Intel will be provided via an add-on PC card and ISDN adapter.

4.5 Can I use NEXTSTEP/Intel systems with my existing NeXT Computers?

**NeXT Intel** 

Of course! NEXTSTEP/Intel is design to plug and play with existing NeXT installations. NeXT has addressed interoperability between NEXTSTEP systems in the following ways:

- \* NEXTSTEP systems share identical networking capabilities.
- \* NEXTSTEP systems share the same Distributed Objects.
- \* NEXTSTEP systems use the same system and network administration services.

\* NEXTSTEP systems use the same mass storage format. Yes, you can take a external SCSI drive, removable media (ie Bernoulli etc) or floppy disk and use it interchangeably between NeXT Computers and NEXTSTEP/Intel systems.

4.6 How do I use applications compiled for both NeXT Computers and NEXTSTEP/Intel on the same network?

Net, mixed apps, on dif. platforms

Simply. NEXTSTEP 3.1 includes a new feature called Multi-Architecture Binaries (so called "Fat" binaries). This capability allows developers to compile NEXTSTEP applications on multiple system architectures, and combine them into a single package. When an application is run, NEXTSTEP will extract the appropriate instructions for the local system, and run the application. This operation is completely transparent to the user, it just works! Most of the NEXTSTEP applications in the future will be delivered as Multi-Architecture Binaries. Tools are also provided to "Slim" binaries for use in a one architecture environment.

4.7 Do Multi-Architecture Binaries take a lot of extra disk space?

MAB, disk space multi application binary, MAB

No. Most applications consist of one or more executable programs (with architecture dependent machine instructions) and a lot of text and data. This machine independent data is typically data files used by the application, help files, examples, internationalization etc. Since only the actual machine dependent portion of the application is

duplicated, a two architecture application typically takes only about 20 If disk space is tight, tools are provided to "Slim" binaries for use in a single architecture environment.

As NEXSTEP is now also avaible for HP and SUN-Workstations, quadro-binaries do need more space than usal. Tools for deleting not used arch-code is included in the NEXTSTEP-environment.

4.8 How difficult is it to recompile existing NeXT applications over to NEXTSTEP/Intel?

compile, re

Very easy. Most programs will simply recompile and run, or require few changes. We believe that any application that uses the standard development environment and Object kits provided by NeXT should simply compile and run. Only applications that use architecture specific features or data formats, will require additional time to port. Several developers have already ported applications to NEXTSTEP/Intel. Appsoft Draw simply recompiled and ran, Lighthouse Concurrence took 3 hours, other programs took 1/2 a day to 2 days, and this was all on a very early release of NEXTSTEP/Intel 3.1!

4.9 When developing programs, are there any portability issues I should be aware of?

portability Yes. As stated above, any applications that use the standard tools provided by the NEXTSTEP development environment, should just recompile and work. To make sure developers are aware of portability issues, NeXT is producing a guide to address source code portability between different architectures running NEXTSTEP. This guide should be available in November.

4.10 What is the difference between the NEXTSTEP/Intel User Environment and Developer Environment?

user vs. developer developer vs. user The NEXTSTEP/Intel User Environment consists of the entire NEXTSTEP 3.3 environment, minus the developer tools. The Developer Environment includes the developer tools such Interface builder, Project Builder, C compilers, Object Kits, example source code and developer documentation.

4.11 If a specific I/O card is not supported by NeXT, can 3rd parties write drivers for NEXTSTEP/Intel?

I/O driver Yes. NEXTSTEP/Intel uses a newly developed object-oriented driver architecture that brings the benefits of object-orientation all the way down to the I/O card driver level.

4.12 How is NEXTSTEP/Intel installed?

installation, Intel

NEXTSTEP/Intel will come with a boot floppy and a CDROM. To install NEXTSTEP/Intel, the system boots from the floppy, and then installs the minimum NEXTSTEP environment from the CDROM (SCSI CDROM drive). The user may then chose from several optional packages depending on the available disk space and user requirements.

4.13 Will NEXTSTEP/Intel run on 386 machines?

368 Intel 368 No. NEXTSTEP/Intel uses several 486 specific features that enhance the performance of NEXTSTEP. NEXTSTEP/Intel will support any true 486.

#### 4.14 Will NEXTSTEP/Intel run on the Cyrix 486SLC?

468SLC, Cyrix Cyrix, 468SLC NeXT states: No. The Cyrix chip not a true 486.

several other users state: Yes. Slow performance, though.

# 4.15 Will NEXTSTEP/Intel run on the future Intel Microprocessors in the x86 family?

x68 Intel, x68 Yes. NEXTSTEP/Intel will not only support them, but will take advantage of any performance enhancements available with future Intel CPU's, just as NeXT has taken advantage of the 486.

# 4.16 Will NEXTSTEP/Intel run on portable computers?

## portable computers

Yes. Many portables and notebooks with 486 CPU's and sufficient system resources (8+MB RAM and 120+MB hard disk space) are available. Since NEXTSTEP/Intel will support 640x480 VGA displays in grayscale, NEXTSTEP 486 can run on these systems. Do be aware that NEXTSTEP's user interface and applications were not designed for low-resolution screens, and consequently will impose limitations on the use of some applications. Also, typical battery management systems do not work with multi-tasking operating systems. Future versions of NEXTSTEP/Intel will provide driver support for portable-oriented peripherals such as pocket Ethernet, SCSI and Sound adapters and PC/MCIA cards. We expect additional device drivers for portable peripherals to be available in Q3-Q4 1993. Until drivers are available for portable SCSI adapters, NEXTSTEP/Intel can be installed on portables by using a docking station with SCSI adapter and CDROM. The

docking station can then be used for a local area network card. NeXT is investigating future Intel microprocessors that may provide battery management support for advanced operating systems such as NEXTSTEP.

4.17 Will NEXTSTEP/Intel be able to run Microsoft DOS and Windows programs?

MS-DOS Windows MS-Windows

Yes. NEXTSTEP/Intel will support a DOS and Windows compatibility package. This software will allow DOS 5.0 and Windows 3.1 programs to run within a NEXTSTEP window. Support will include DOS "Protected" mode and Windows 3.1 "Standard" mode (Win-16). Support for Win-32 applications is planned for the second half of 1993.

4.18 Will DOS and Windows compatibility be included with NEXTSTEP/Intel?

MS-DOS Windows MS-Windows A demo of SoftPC will be included with NEXTSTEP/Intel 3.2.

4.19 How will my DOS and Windows applications perform under NEXTSTEP/Intel?

MS-DOS, performance Windows, performance MS-Windows, performance

Very well. The DOS/Windows compatibility package for NEXTSTEP/Intel takes full advantage of the 486 microprocessor. Depending on system hardware configuration and type of DOS/Windows application, performance should vary between 386 and 486 native DOS/Windows performance on Pentium systems. In addition, to enhance the performance of Windows applications, a MS Windows specific Graphics Device Interface (GDI) driver which maps Microsoft Windows calls directly to the NEXTSTEP window server will be part of the system.

4.20 Is the window I use to run Microsoft Windows applications resizable?

Windows, size MS-Windwos, size

Yes. You can set the Windows session to any size you wish up to the maximum screen size available to the NEXTSTEP/Intel system you are using.

4.21 Will this DOS/Windows compatibility system allow me to run several DOS programs at once?

MS-DOS, multitasking

Yes. Since NEXTSTEP/Intel is a multi-tasking, virtual memory operating environment, several DOS/Windows sessions can be run at once.

4.22 Can I cut and paste between DOS/Windows sessions and NEXTSTEP applications?

cut&paste, Windows cut&paste, MS-DOS cut&paste, MS-Windows

Yes. You can cut and paste text and graphics between DOS/Windows and NEXTSTEP applications.

4.23 Can I use both DOS and NEXTSTEP/Intel partitions on the same hard disk=

partitions, NeXT and DOS multi OS setup OS, more than one

Yes. NEXTSTEP/Intel will support multiple operating systems on the same local hard disk. When the system boots, the user can chose to boot another operating system (such as DOS) or NEXTSTEP. If the local

partition contains DOS, NEXTSTEP/Intel will be able to access the local DOS partition and read/write files to it.

Executive Summary: It is possible to install DOS, Windows NT with NTFS, and NEXTSTEP/FIP on the same disk, and select which partition is booted at boot time.

I spent some time experimenting with a 200MB SCSI disk. I wanted to see if the following configuration would be possible:

Partition 1 Primary DOS
Partition 2 Extended DOS
Partition 3 Windows NT NTFS

Partition 4 NS/FIP 3.2

Since Windows NT requires at least 70MB for installation, and NS/FIP requires at least 120MB, there wasn't much room for DOS! Ultimately, I only tested a three partition system (DOS, NTFS, NS/FIP), but I have no reason to believe that the extended DOS wouldn't also work.

## The recipe is as follows:

- \* Preparation. You need a bootable DOS floppy that has FORMAT.COM on it. You need another (blank) floppy for installing NT.
- \* Start with the NS/FIP installation. When it asks you how you want to configure your disk, it gives you three choices, which are basically
  - 1. erase the whole disk and use it all for NS/FIP,

- 2. save some room for DOS,
- 3. advanced. Choose the advanced option, which places you in NS/FIP fdisk (not to be confused with DOS FDISK.EXE).
- \* Create three partitions in this order:
  - 1. Primary DOS (if more than 32MB desired, use the "large" FAT option)
  - 2. HPFS (this is a placeholder for NT, and can be any non-DOS format)
  - 3. NEXTSTEP
- \* Proceed with the rest of the NEXTSTEP installation.
- \* When NEXTSTEP is safely installed and tested out, boot DOS from your bootable DOS floppy.
- \* FORMAT the DOS partition (which should be Drive C if you made it the first partition). You want to FORMAT C:/S, to install the boot code to make the DOS partition bootable.
- \* Once DOS is safely formated and tested out, insert the NT installation floppy and reboot.
- \* Proceed with the NT installation. Tell Setup to install NT in the second partition (which shows up as "Unformatted"). You can select NTFS for FAT format.
- \* Insert the blank floppy when asked. Don't bother to format it, NT unconditionally formats it.
- \* If you select NTFS, there is a scary part of the installation that makes it seem like NT can't reboot. In fact, it is converting the installed files from FAT to NTFS in place. Just let it keep rebooting until it finishes, don't interrupt it like I did.

- \* Finish setting up NT and test it out. It should be able to see the DOS partition in FileManager.
- \* Likewise, there should be a DOS filesystem in / on NS/FIP. If you configured NT for FAT instead of NTFS, there should be two DOS filesystems in /.

That's it. When you boot, you see the familiar NS/FIP multibooter. If you select DOS, it boots NT, which in turn offers you a chance to boot DOS or NT (not NS/FIP, of course). Kinda weird that you have this two tiered boot, but it's probably because the bootsector has been modified by NT. I haven't tried setting the active partition to DOS -- that might avoid the two tiers.

4.24 Can NEXTSTEP/Intel read, write, and format DOS and Mac floppies?

MacIntosh, r/w floppy MS-DOS, r/w floppy Yes.

4.25 Does anyone know if NS/Intel will run on the AMD 486 chips or on the NextGen 586 chips?

AMD 468 468, AMD NextGen, 586 586, NextGen

AMD 486 chips do work fine with NEXTSTEP.

4.26 NSI 3.1, DOS, Linux/NT multi-boot system?

mulit OS boot Linux MS-DOS OS/2 boot manager dual boot

The OS/2 boot manager does this nicely. Below is our in-house

procedure developed by Richard Low, here at Duke.

## NOTES ON INSTALLING DOS, OS/2 AND NEXTSTEP FOR DUAL BOOT

- \* Boot OS/2 from diskette and press Escape to get to the [A:] command prompt
- \* Run the OS/2 FDISK program and create the following partitions:
  - + 1 MB Boot Manager
  - + 20MB DOS Primary partition (drive C:)
  - + 64MB OS/2 Extended partition (logical drive D:)
  - + 120MB Data Extended partition (logical drive E:) (or 200MB or whatever size)

NOTE: LEAVE THE REAMAINING 460+MB FREE SPACE UNFORMATTED DO NOT CREATE A PARATITION FOR THE REAMAINING SPACE

- \* Re-boot the machine and boot DOS from diskette.
- \* Format drive C: and install DOS on drive C: with the following command: format c: /s /u
- \* Now Re-boot the machine with the OS/2 Installation diskette.
- \* Install OS/2 on Drive D: (the 64 MB logical partition) You will be prompted to install OS/2 on the default drive C: You will need to select the option to change the drive which will throw you into FDISK. Just make drive D: installable and proceed.
- \* After OS/2 has been installed shutdown the system. Do a cold power off boot.
- \* Cold boot the machine with the NEXTSTEP boot diskette.

\* Proceed with normal NEXTSTEP install and you should get the following disk installation option screen:

Type 1 to erase the entire disk and use all 667 MB ...

Type 2 to set aside some space for DOS and use the rest ...

Type 3 to keep existing partitions and use the 462 MB free space ..=

Type 4 to use the 184 MB DOS extended partition for NEXTSTEP.

Type 5 for advanced options (in English only).

--->

Choose option number 3 and proceed with the NEXTSTEP install

- \* After NEXTSTEP has been installed, re-boot the machine and select 'd' from the NEXTSTEP boot manager menu to boot DOS.
- \* When DOS has booted, run the FDISK program to set the active partition to the first partition, the BOOT Manager partition. Then exit fdisk.
- \* Now run the DOS FDISK program again but with the following parameter: fdisk /mbr This command removes the NEXTSTEP boot manager from the DOS partition.
- \* Now re-boot the machine and the boot manager should come up. Select OS/2

- \* Once OS/2 has booted, run the OS/2 FDISK program and name the NEXTSTEP partition and add it to the boot manager menu.
- \* You should now have a machine with DOS, NEXTSTEP, OS/2 listed in the boot manager menu when the machine starts up. The boot manager defaults to the OS that was last booted.

### 4.27 NeXTSTEP on INTEL, KEYBOARD-ERROR ...

keyboard error, Intel

We installed NeXTSTEP for Intel on a P5-Board using an Adaptec A1540 SCSI-Controller. The System boots correctly. After running the kernel the keyboard is without any function. We can't use it anymore. Rebooting dosn't eleminate the error (advise from I-Guide).

Well, it seems that the PS/2 Mouse driver interferes with the keyboard driver when installing on some motherboards. You have to remove the PS/2 mouse driver, then reboot, and it will work fine. I destroy the driver on our machines, so that config=3DDefault will work properly as well. You should be able to remove the driver without reinstalling.

4.28 NS 3.2 Tseng ET4000 Video Driver doesn't work.

ET4000, NS3.2

TSENG Cards often have different DACs and BIOS-Versions. It is important, that the GraphicsCard do have the original BIOS from TSENG Laps. Otherwise, it is not possible to run NS with the  $1024 \times 768$  resolution.

## 4.29 Accessing ROM monitor on Intel-System, how?

ROM-Monitor, Intel On Intel you just type -s at the boot: prompt. (the instructions in the docs are for black hardware). Also try ctl-C at the point where it hangs it might continue. This gives you single user mode. There simply is no ROM-Monitor on Intel as it is on NeXT. You do have the choice to enter a simple ROM-Debugger by choosing the appropriate option when the system hangs.

## 4.30 Adaptec 2940 Fast and Sync. SCSI explanation...

This message is to clear up the confusion on the issue of whether or not the NEXTSTEP driver for the Adaptec 2940 PCI SCSI Host Adapter supports Fast SCSI (i.e., 10 MB/s data transfers).

The Adaptec 2940 SCSI Host Adapter Driver supports Synchronous Data Transfer as well as Fast SCSI transfers. In order to enable Synchronous Data Transfer, this feature must be enabled in both the 2940's AutoSCSI program and in the NEXTSTEP Configure application, when configuring the Adaptec 2940 driver. In the AutoSCSI program, this feature is enabled in the SCSI Device Configuration menu, via the "Initiate Sync Negotiation" field. This can be enabled or disabled on a per-target basis. In the Configure application, the "Synchronous" button, if disabled, disables Synchronous Transfers for ALL targets. If enabled, the values selected in the AutoSCSI program are used to determine whether or not Synchronous Transfers occur on a per-target basis.

The Synchronous Transfer data rate is determined in the 2940's AutoSCSI program, via the "Maximum Sync Transfer Rate" field in the SCSI Device Configuration menu. "Fast SCSI" Transfers are enabled by

selecting a value of 10 (i.e., 10 Megabytes/seconds) for this field. Note that if Synchronous Transfers are disabled, the "Maximum Sync Transfer Rate" field is meaningless. Also note that it is not recommended to select a value higher than 5 for a device which is in an external enclosure and connected to the 2940 via an external SCSI cable.

4.31 Do EIDE-Drives work with NEXSTEP?

**EIDE** 

Yes, a driver is included in NEXTSTEP 3.3

4.32 Anyone have a driver yet that does 8 bit color on an ET4000/w32p card? (Hercules Dynamite Pro VLB)

ET4000/w32p, 8 Bit color

Here's a trick that will work with 3.3 if the driver works with your adapter. You need the latest driver though.

Simply select one of the 8-bit gray resolutions in Configure. Save the configuration and quit Configure. Open Instance0.table inside the driver bundle and search for BW:8 and replace it by RGB:256/8. Save the file. Restart your machine and you've got 8-bit color!!!

4.33 Does a Glidepoint pointing device works with NEXTSTEP?

Glidepoint

It will work nicely under NS as you don't need any driver to make it work and use the nice features that GlidePoint have, like 'double-tap'

to replace left-button click and 'double-tap and slide on the pad' to replace the hold the button and move for dragging an object.

#### 4.34 AppleTalk under NSIP?

AppleTalk, Intel IPT has a product called Partner, which works fine under 3.3 and mounts AppleShare Volumes, supports AT printing etc.

#### 5 STORAGE

5.1 Disktab help needed: ST15230N

disktab ST15230N Seagate, ST15230

This is the /etc/disktab entry for the SEAGATE ST15230N.

```
ST15230N_1024|SEAGATE ST15230N_1024:\
:ty=3Dfixed_rw_scsi:nc#3992:nt#19:ns#59:ss#1024:rm#5411:\
:fp#160:bp#0:ng#0:gs#0:ga#0:ao#0:\
:os=3Dsdmach:z0#32:z1#96:hn=3Dlocalhost:ro=3Da:\
:pa#0:sa#512000:ba#8192:fa#1024:ca#8:da#4096:ra#10:oa=3Dtime:\
:ia:ta=3D4.3BSD:\
:pb#512000:sb#512000:bb#8192:fb#1024:cb#8:db#4096:rb#10:ob=3Dtime:\
:ib:tb=3D4.3BSD:\
:pc#1024000:sc#716800:bc#8192:fc#1024:cc#8:dc#4096:rc#10:oc=3Dtime:=

:ic:tc=3D4.3BSD:\
:pd#1740800:sd#1536000:bd#8192:fd#1024:cd#8:dd#4096:rd#10:od=3Dtime=

\text{ id:td=3D4.3BSD:\}
:pe#3276800:se#1150000:be#8192:fe#1024:ce#8:de#4096:re#10:oe=3Dtime=
```

```
:\
:ie:te=3D4.3BSD:
```

5.2 Formatting DEC DSP3105 with 1024-byte blocks.

DEC, DSP3105 DPS3105, 1024 block size disktab

A DEC DSP3160S was reformatted with 1024-byte blocks using the following entry in /etc/disktab (two partitions)

```
# DEC DSP3160S
DSP3160S|DEC DSP3160S|DEC DSP3160S w/1024 b/sec as 2 partition:\
:ty=3Dfixed_rw_scsi:nc#1302:nt#16:ns#75:ss#1024:rm#5403:\
:fp#160:bp#0:ng#0:gs#0:ga#0:ao#0:\
:os=3Dsdmach:z0#32:z1#96:r0=3Da:\
:pa#0:sa#744000:ba#8192:fa#1024:ca#7:da#4096:ra#10:oa=3Dtime:\
:ia:ta=3D4.3BSD:\
:pb#744000:sb#818400:bb#8192:fb#1024:cb#7:db#4096:rb#10:ob=3Dtime:\
:ib:tb=3D4.3BSD:
```

5.3 How much disk space is lost due to formatting and file system overhead?

filesystem, overhead disk space space, disk filesystem, space

Let's assume you bought a disk drive advertised with 400 MB unformatted capacity. Vendors are not consistent with the MB definition. You may have much less space less than you think you have.

# Which of the following did you buy?

```
400 * 1000 * 1000 = 3D 400,000,000 bytes
400 * 1024 * 1000 = 3D 409,600,000 bytes
400 * 1024 * 1024 = 3D 419,430,400 bytes
```

The disk must be formatted. This is often done by the vendor, but occasionally by the user. Formatting maps the disk into sectors. Space is reserved for the disk geometry and bad sectors. Formatting can take 10-20% of the capacity depending on the sector size. Common sector sizes are 512 and 1024. Generally, bigger sectors mean less waste.

Once formatted, the UNIX file system must be created. On the NeXT, this is one of the steps performed by the BuildDisk application. It invokes the mkfs command to make a file system. This reserves space for the UNIX file system (e.g., superblocks, inode tables). This overhead can take another 2-3% of the available disk space.

If you issue the df command, you may be surprised to see another 10 the available disk space has disappeared. The df command shows the total, used, and available disk space. The df units are in kbytes (1024 bytes). The sum of the used and available numbers will generally be about 10 allow the UNIX file system to be efficient in its storage allocation. If your disk fills up, only the superuser can store files in the remaining 10%.

To complete the picture, here's a snapshot of what may occur:

| Capacity    | Lost/Used/Reserved | Reason                       |
|-------------|--------------------|------------------------------|
| (in bytes)  | (in bytes)         |                              |
| 419,430,000 | 19,430,000         | Marketing hype (~5\%)        |
| 400,000,000 | 60,000,000         | Formatting (~15\%)           |
| 340,000,000 | 6,800,000          | UNIX file system (~2\%)      |
| 333,200,000 | 33,320,000         | Efficiency & superuser (~10= |
|             |                    |                              |
| 299,880,000 |                    |                              |

For more information, refer to the df and mkfs man pages.

# 5.4 Initialing Opticals for NeXT

OD, NeXT optical disk, OD OD, initializing

Do the following:

\%)

/etc/mkfs /dev/rsd1a 288339 1803 2 8192 1024 12 10 60 4096 t

# 5.5 How to install Tandberg streamer on Intel?

Tandberg, streamer streamer, Tandber streamer, Intel

Using Configure.app add the SCSI streamer support driver in the "Others" config.

6 PRINTING

6.1 What printers (laser or otherwise) may be used with NEXTSTEP?

printer, NeXT

Adding supported postscript printers is rather simple:

- \* Get a serial cable (e.g., Macintosh to LaserWriter Plus), but check whether that works with your printer
- \* Configure using Print Manager
- \* Configure printer communication according to manufacturer's recommendations. (9600 baud software flow control).

A sample printcap entry needs to be loaded into the netinfo database. You can use either niload printcap . , or use NetInfoManager to change the br and Ip properties of your LaserJet. Using the default baud rate and /dev/ttya will also work, for most print jobs (if the printer is connected to this port).

```
LaserJet_III: \
:note=3DLaserJet_III:ty=3DHP LaserJet III PostScript: \
:sd=3D/usr/spool/NeXT/LaserJet_III:lp=3D/dev/ttyfa: \
:lf=3D/usr/adm/lpd-errs:af=3D/usr/adm/lp.acct:br=3D19200:rw:fc\#000=
0374: \
:fs\#0000003:xc\#0:xs\#0040040:mx\#0:sf:sb:if=3D/usr/lib/transcript=
/psif: \
:of=3D/usr/lib/transcript/psof:gf=3D/usr/lib/transcript/psgf: \
:nf=3D/usr/lib/transcript/psnf:tf=3D/usr/lib/transcript/pstf: \
```

```
:rf=3D/usr/lib/transcript/psrf:vf=3D/usr/lib/transcript/psvf: \
:cf=3D/usr/lib/transcript/pscf:df=3D/usr/lib/transcript/psdf:
```

## HP printer configuration:

```
auto cont =3D off
                          (doesn't matter)
I/O = 3D serial
serial=3Drs-232
                          (for LI III only)
baud rate =3D 19200
                            (or whatever baud rate you have
                       in ni database/printcap)
robust xon = 3D on
                           (doesn't matter)
dtr polarity =3D hi
startpage = 3D off
                          (doesn't matter)
language=3Denglish
ret = 3D med
                           (you choose for LJ III only)
```

Note that if you modify the printcap this way you cannot reconfigure this particular printer entry with PrintManager.

If you are using NEXTSTEP 2.0 and you use remote non-next printers, there is a bug that can be simply corrected by doing "dwrite system PrinterResolution 1" for each user trying to access non-next printers on the network. This not a problem in later NEXTSTEP versions.

#### 6.2 What fonts can I use with NEXTSTEP?

fonts

Properly packaged Type 1 or 3 PostScript fonts will work with NEXTSTEP, but certain conversions may be necessary to get them to work. Freeware and shareware fonts are available on various ftp archives. There are utilities with NEXTSTEP to download fonts into postscript printers.

Freeware and shareware Type 1 and 3 fonts in files Fonts-1.0-free.tar.Z and Fonts-2.0-sw.tar.Z. Each file unpacks into it's own directory. Within each directory is a ReadMe.rtf and a Makefile. See the ReadMe.rtf for more font descriptions and installation instructions. (You may also find comments in the Makefile of interest.) These packages were prepared by Doug Brenner.

The same directory contains fonts Shalom (Hebrew and Yiddish in Old Style, Stick and Script typefaces, by Jonathan Brecher, shareware) and CyrillicGothic (san serif, by Jay Sekora). These were packaged by Jacob Gore to work with the Installer application.

WSI-Fonts for NEXTSTEP \#1
Abstract Software
POB 25045
Seattle, WA 98125-1945
Voice: 206 361 5080
info@abstractsoft.com

Trilithon Software is an Adobe-authorised reseller for Adobe Type 1 fonts.

Trilithon Software, Two Ohlone Portola Valley, California 94028.

Telephone: (415) 325-0767

FAX: (415) 325-0768

E-mail: info@trilithon.com

Some fonts in Type 1 format for NEXTSTEP are also available from Y&Y:

Y\&Y, 106 Indian Hill, Carlisle MA 01741 USA

Voice: 800 742 4059 Voice: 508 371 3286 Fax: 508 371 2004

71172,524 on CompuServe

71172.524@compuserve.com from InterNet

Trilithon Software supplies utilities to convert and install Macintosh or PC fonts to NEXTSTEP format.

\* MacToPfa: a Mac to NeXT font converter and installer.

\* PfbToPfa: a PC to NeXT font converter and installer.

6.3 How can I save my printable documents to a postscript file?

#### PS to file

Select PRINT from the main menu, then select SAVE from the resulting print panel.

6.4 How can I print only the even or odd pages of a document?

odd and even pages even and odd pages duplex printing double sided print

I wish print on both sides by feeding the paper through twice.

We must recommend against re-using laser printed paper in your printers. The reason is that the toner which is used is not very robust, in that when heated again (which happens when you print) it can come off the other side of the paper. This causes a mess to accumulate in your printer, and probably some pretty rude things to happen.

psutils from comp.sources.misc is a much better solution, and includes alot more capabilities, plus it is being updated constantly.

6.5 How do I get banner pages on my printer output?

#### banner

There is a sample banner prologue file in /usr/lib/NextPrinter that is sent to the printer before or after the print job depending on what printer attributes are set in NetInfo. Sounds gross, but it isn't. Start up NetInfo on your printer machine. Go to the printer directory, and open up your local printer by double clicking it. Select the

append property from Directory menu. Replace the name with BannerAfter (or BannerBefore if you want the banner page printed first). The select the New Value option, and put in the name of the banner prologue file. If you do not wish to do fancy customization of the file, simply put the path to the NeXT sample banner file:

/usr/lib/NextPrinter/banner.pro

Save out the netinfo modifications.

6.6 How do I get [la]TeX files to print correctly on non-NeXT printers?

Latex TeX

If you are printing to a non-NeXT printer from NeXT TeX using dvips, make sure you specify the correct resolution (300 dpi, usually), either on the command line with -D300, or in the /usr/lib/tex/config.ps file with a line that looks like: D 300

If you are printing from within TeXView, you will have to choose CustomResolution and enter the correct number (300, usually) because of the way DefaultResolution defaults to 0.

6.7 What if I have a PostScript font has not been ported to NEXTSTEP?

**PS-Font to NeXT** 

Many PostScript fonts port to NEXTSTEP with little effort.

The easiest case is a font generated by Fontographer version 3.2 or above (a comment near the top of the file should say which program generated the font). This version of Fontographer can generate fonts "for NEXTSTEP". This means that no hacking of the font is needed, but you may need to make some adjustments to make it appear in your font panel.

Suppose you were porting the font family Shalom, which consists of three faces: Old Style, Stick and Script. Here is the procedure to follow:

\* In a working folder of yours, create folders called:

Shalom-OldStyle.font Shalom-Script.font Shalom-Stick.font

Note that the font family name is to the left of the hyphen ("-"), and the typeface name is to the right and with no spaces in it.

\* Copy the outline font file for each typeface from wherever it is into its folder, and give it the name of the folder minus the ".font". For example, if you are doing this in a Terminal window:

cp /Floppy/ShalomOldStyle.NeXT Shalom-OldStyle.font/Shalom-OldStyle cp /Floppy/ShalomScript.NeXT Shalom-Script.font/Shalom-Script cp /Floppy/ShalomStick.NeXT Shalom-Stick.font/Shalom-Stick

If you are working in Workspace Manager's File Viewer, double-click on the big fat F icon to open the font directory as a folder, then you'll be able to rename files in it.

\* Do the same thing with the font metric files, but make the suffix ".afm":

afm

cp /Floppy/ShalomOldStyle.AFM Shalom-OldStyle.font/Shalom-OldStyle.=

cp /Floppy/ShalomScript.AFM Shalom-Script.font/Shalom-Script.afm cp /Floppy/ShalomStick.AFM Shalom-Stick.font/Shalom-Stick.afm

- \* If there is a "read me" file with the font, or any other documentation, copy it into the .font folder too. For example, each of the Shalom font folders contains files ReadMe, CheatSheet.wn and Sample.wn specific to the typeface.
- \* Edit the outline and font metric files to make them fit the NeXT AppKit's Font Panel, which is what most NextStep applications use to let you choose your font.
  - + Editing the outline file, e.g., Shalom-OldStyle.font/Shalom-OldStyle:

The original used "ShalomOldStyle" as the font's name, full name, and family name. We want the name to be "Shalom-OldStyle", the full name "Shalom Old Style", and

family name just "Shalom".

First, find the lines:

/FullName (ShalomOldStyle) readonly def /FamilyName (ShalomOldStyle) readonly def

and change them to:

/FullName (Shalom Old Style) readonly def /FamilyName (Shalom) readonly def

Then, replace all remaining occurrences of the string "ShalomOldStyle" with "Shalom-OldStyle".

+ Editing the AFM file, e.g., Shalom-OldStyle.font/Shalom-OldStyle.afm.

Find the lines:

FullName ShalomOldStyle FamilyName ShalomOldStyle

and change them to:

FullName Shalom Old Style

## FamilyName Shalom

Replace all remaining occurrences of the string "ShalomOldStyle" with "Shalom-OldStyle".

Repeat this procedure for the remaining typefaces.

\* You now have a font family ready to be installed. If the font family is to be used by your account only, place it in /Library/Fonts (creating it if necessary):

mkdirs ~/Library/Fonts mv Shalom-\*.font ~/Library/Fonts buildafmdir ~/Library/Fonts

If everybody on your system should have access to this font family, place it (as superuser) in /LocalLibary/Fonts:

su mkdirs /LocalLibrary/Fonts mv Shalom-\*.font /LocalLibrary/Fonts buildafmdir /LocalLibrary/Fonts exit

That's all you need to do for fonts generated by Fontographer version 3.2 or above. This will work with all applications that use AppKit's FontPanel. FrameMaker does not, so other changes may need to be done

to keep FrameMaker happy [does anybody have something to add here?].

Fonts generated by Fontographer version 3.1 or below don't work in Display PostScript as they are, because they use a memory management trick that screws everything up in a multitasking environment like DPS. However, there is a simple, though kludgy, way to make them work.

The problematic trick uses a dictionary with a name like "Fog3.1" ("Casa1" in Casady & Green's fonts) in which most of the font resides. The problem is that Fontographer puts that whole dictionary into dictionary 'userdict' and expects it to stay there. DPS, however, clears out 'userdict' between tasks, including the task that loads the font and the task that uses it. This makes the font useless on the screen, and printable only by prepending the outline font file to the file you want to print and sending the result to print in one task.

The fix is to move the troublesome dictionary from 'userdict' into the font dictionary itself (unlike 'userdict', the font dictionary does stick around between tasks).

Perform the following changes in the outline font file (the font CyrillicGothic is used as the example):

\* Find the line "%%EndProlog". It will be followed by the line like this:

/\\$CyrillicGothic 23 dict def \\$CyrillicGothic begi=

Write down the number before 'dict' (in this case, 23). You will need it in the following step. Delete the dict definition, making the line look like this:

\\$CyrillicGothic begin

\* Go back to the beginning of the file. near the top of the font program, find the following lines:

 $userdict/Fog3.1 \ known\\{\currentfile( )readstring \\ ((\%\\%)eq\\{exit}if}{pop\ exit}ielse\\} =$ 

\}if

loop

userdict begin/Fog3.1 45 dict def Fog3.1 begin

and replace them with these:

/\\$CyrillicGothic 24 dict def \\$CyrillicGothic begin/Fog3.1 45 dict def Fog3.1 be=

gin

The number before 'dict' (in this case, 24) is one greater than the number you wrote down in the previous step.

\* Find the line that defines procedure BuildChar:

/BuildChar{Fog3.1/BuildChar get exec}def and change it as follows:

/BuildChar{1 index begin Fog3.1/BuildChar get exec end}def

\* Go to the end of the file. The last line looks like this:

/CyrillicGothic findfont/EFN get Fog3.1 begin\{RF\} forall e= -

Delete it (or comment it out by placing one or more " beginning of it).

The AFM file requires one adjustment. Change the line

**EncodingScheme AppleStandard** 

to

nd

## EncodingScheme AdobeStandardEncoding

This concludes conversion of a font generated by Fontographer version 3.1 or lower to work with NEXTSTEP. You may still need to make the changes described for version 3.2 and above, to make the font fit the NEXTSTEP font panel.

6.8 What color printers (laser or otherwise) may be used with NEXTSTEP?

printer, color

The (no longer sold) NeXT/Canon SCSI color printer, of course!

With Dots Color, the HP DeskJet 500C can print in color today, under NEXTSTEP 2.1, and it costs significantly less than \$1000 (in Germany at least).

You can get more information from:

d'ART Software GmbH Virchowstr. 17-19 W-2000 Hamburg 50 Germany

Voice: +49 40 380 23 0 Fax: +49 40 380 23 290

software@dart.de

JetPilot from Interpersonal Computer does this jobs also very well. You can get more information from:

interpersonal computing GmbH Oettingenstrasse 2 W-80538 Muenchen Germany

Voice: +49 89 22 28 63 Fax: +49 89 22 33 76

info@interpc.de

6.9 How can I make the Page Layout default to A4 in all applications?

A4 default size

Add "NXPaperType A4" in the "GLOBAL" preferences.

6.10 /usr/lib/NextPrinter/Server/pstf: syntax error at line 31: `end of fil= e' unexpected?

Using lpr -t, or lpr -d causes this problem. eg:

[...]
cat /usr/lib/NextPrinter/Server/pstf

Christopher Lane has pointed out 3 (three!) errors in the distributed NEXTSTEP 3.0 lpd.comm file

The last change is my own. It worked for the 1 (one!) dvi file I tried.

```
tilley\% diff lpd.comm.DIST lpd.comm
       11,12c11,12
       < while "x\$1" !=3D x do
             case "\$1" in
       <
       > while test \$\# !=3D 0
       > do case "\$1" in
       16c16
               -h) HOST=3D\$"; shift;;
       <
               -h) HOST=3D\$2; shift;;
       >
       17a18
             esac
       21c22
       < PRSERVER=3D"/usr/lib/NextPrinter/Server/prserver -p \$PRINTER -n =
\$USER
-h HOST -f -"
       > PRSERVER=3D"/usr/lib/NextPrinter/Server/prserver -p \$PRINTER -n =
\$USER
```

```
-h \$HOST -f -"
27c28
< psdf) psbad \$FILTER \$PRINTER \$USER \$HOST | \$PRSERVER;;
---
> psdf) dvips -f -D 400 -r | \$PRSERVER;;
```

6.11 How to get TeX with NEXTSTEP to make proper fonts for a 600 dpi laserwriter?

600dpi TeX fonts TeX, 600dpi

If you upgrade to a 600 dpi laserwriter then the version of TeX that ships with NEXTSTEP (either 2.X or 3.0) does not know about 600 dpi fonts, i.e. does not know how to make them and will instead use scaled 400 dpi ones (which look significantly worse at 600 dpi than they do at 400 dpi). Some simple modifications to a few Metafont files and rebuilding the metafont bases are all that is needed. What to do to get the 600 dpi stuff working is as follows:

- \* Edit /usr/lib/mf/inputs/next.mf and add a laserjetIV mode. Simply copy the entire imagen mode, change the name to laserjetIV, and change the pixels per inch to 600. Save the changed file.
- \* Build a new mf.base file by executing the following commands:

inimf "plain; input next; dump"
(as superuser): cp plain.base /usr/lib/mf/bases/mf.base

- \* Edit /usr/lib/tex/ps/config.ps and change the `D 400' line to `D 600' (you may have `D 300' or something else if you've set up a different printer.)
- \* Edit /usr/bin/MakeTeXPK (as superuser), adding the lines

elif test \$BDPI =3D 600 then MODE=3DlaserjetIV

right before the second `else' in the file.

That should do it! You might have to (depending on how you configure NEXTSTEP for the LaserJet IV) select `custom resolution' and set the gadget to 600 in the TeXview print panel, and save Preferences. These instructions are written for an HP Laserjet IV, but they should also work for a QMS printer just fine.

Finally, if you have one of these printers and work in a "mixed" environment with perhaps 400 dpi and/or 300 dpi printers that you also print to on a regular basis then you might want to consider getting Type 1 PS version of the Computer Modern fonts instead. They obviate the need for the instructions above, and the savings in disc space will be considerable since having printer fonts for several printers takes lots of room, and the file sizes for 600 dpi are quite large (the files grow roughly as D logD, where D is the resolution). These fonts are made by Blue Sky Research, and work beautifully. Y&Y software is a reseller for BSR and sells a "NEXTSTEP specific" version

of them which comes with appropriate instructions and installation scripts.

6.12 How to get printer description files (PPD)?

PPD, where? printer description files, PPD

Adobe has a mail server and ftp site where you can get .PPD files. They are:

ps-file-server@adobe.com (put "send help" in the mail body) ftp.mv.us.adobe.com

6.13 What are the Canon part numbers for ink cartridges equivalent to those NeXT's Color Printer uses?

ink cartridge, Canon Canon, ink cartridge

Part Numbers are:

Red: BJI-643 M Yellow: BJI-643 Y Blue: BJI-643 C Black: BJI-643 Bk

6.14 JetPilot does not work with my JetDirect box, why?

JetPilot, JetDirect JetDirect, JetPilot

It seems, that there is a bug in the /etc/rc-script. The bootpd is given with to arguments -a -f, which are not avaible for the bootpd under 3.3.

Make an entry in /etc/bootptab like this:

#### where

- \* host: your given hostname for the printer (eg. picasso)
- \* haddr: The Ethernet hardware address (Can be seen, if you press the TEST-Key on your JetDirect box.
- \* iaddr: Is the hostaddress for the printer (eg. 192.42.172.1)

Entries have to be done also in the Netinfo-database. It's like adding a new host.

Insert the following line to your etc/rc.local script:

```
\#
       \# Starting JetDirect-Printer configuration
       fbshow -B -I "Starting Printer initialisation" -z 92
       /usr/etc/bootpd -d /etc/bootptab
                                                       >/dev/console 2>\&1
6.15 powering down NeXTprinter during bootup, printer still works
  power down, printer printer, printer down
  Type the following to your rc.local.
       \#turn off NeXT laser printer.
       fbshow -B -I "Powering off NeXTprinter" -z 95
       if [ -f /usr/etc/nppower ]; then
               sleep 3
               /usr/etc/nppower off
               (echo 'powering off NeXTprinter')
                                                               >/dev/conso=
       fi
  This works fine... the printer powers down immediately, and is
  availible for any app which wants it.
6.16 How to set up the HP Laserlet 4M?
  HP Laserjet 4M
```

le

I solved the problem by building a serial cable based upon the pinouts supplied by HP in their manual. Please note that the LJIII cable does not work. In particular, pin 1 from the DIN plug must be connected to pin 6 of the DB25. I used 38500 bps on both sides, and the 600 dpi ppd.

Emulex offers the NETJet network interface which speaks lpd protocol, unlike the HP unit.

## 6.17 Laserwriter NTX & NEXSTEP

Laserwriter NTX

This are the pin assignments.

|                         |                                    | IN-8 RS-422<br>Description                                     |                            |                         |        |
|-------------------------|------------------------------------|----------------------------------------------------------------|----------------------------|-------------------------|--------|
| 1,3<br>4<br>5<br>8<br>9 | SG<br>TxD+<br>TxD-<br>RxD+<br>RxD- | Signal Gro<br>Transmit I<br>Transmit I<br>Receive<br>Receive D | Data +<br>Data -<br>Data + |                         |        |
| IBM-co<br>Signal        | •                                  | DB-25 Plug<br>in                                               | Lase<br>Pin                | rWriter DB-25<br>Signal | 5 Plug |
| Shield<br>TxD<br>RxD    |                                    | 1 1<br>2 3<br>3 2                                              |                            | Shield<br>RxD<br>TxD    |        |

| RTS | 4 4 | RTS |
|-----|-----|-----|
| CTS | 5 5 | CTS |
| DSR | 6 8 | DCD |
| GND | 7 7 | GND |
|     | 20  | DTR |

The other aspect is to set the DIP switch on the printer. Here are the DIP switch settings:

| Switch 1 | Switch 2 | Meaning                               |
|----------|----------|---------------------------------------|
| UP       | UP       | LocalTalkRS-232 port disabled         |
| DOWN     | UP       | Serial ports at 1200 Baud             |
| UP       | DOWN     | Serial ports at 9600 Baud             |
| DOWN     | DOWN     | RS-232 at 9600 Baud; RS-422 at 0 Baud |

Switches 3 and 4 can probably be ignored---they're for strange stuff like Diablo 630 and HP LaserJet emulation modes.

| Switch 5 | Switch 6 | Meaning  |
|----------|----------|----------|
| DOWN     | DOWN     | XON/XOFF |
| UP       | UP       | XON/XOFF |
| DOWN     | UP       | ETX/ACK  |
| UP       | DOWN     | DSR      |

Bernhard Scholz (IRC: Boerny)
scholz@informatik.tu-muenchen.de http://peanuts.leo.org/
scholz@ve1.rm.op.dlr.de http://www.leo.org/~scholz/